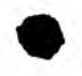

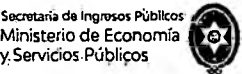

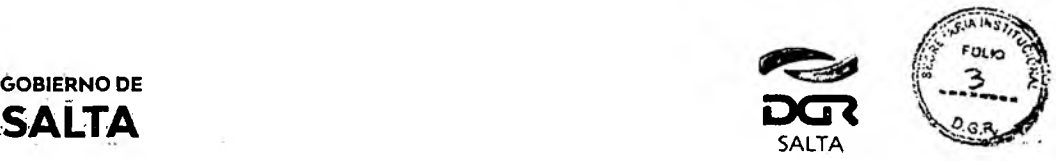

GOBIERNO DE

# **ANEXO I - Resolución General N° 14/2021**

# **Instructivo para la Autoliauidación de Impuesto de Sellos / Tasa Retributiva de Servicios**

# **Indice**

*RÁ&*

l>4i

# **Consideraciones**

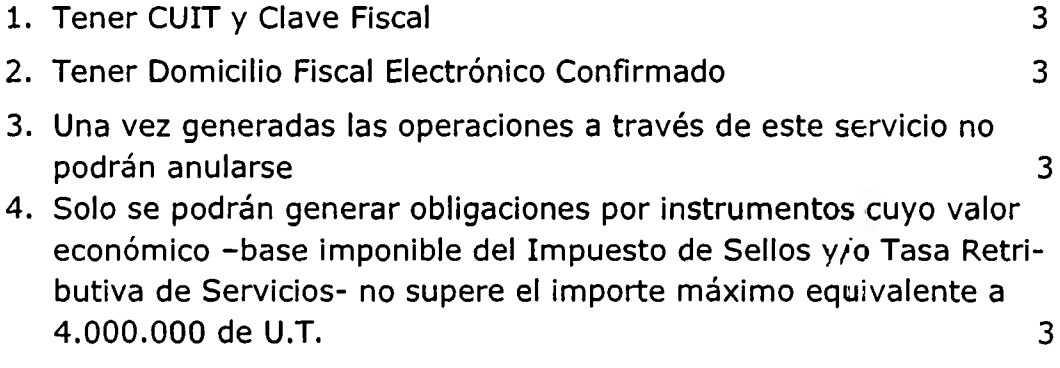

# **Instrumentos disponibles para el servicio de Autoliquidación de Impuesto de Sellos / Tasa Retributiva de Servicios**

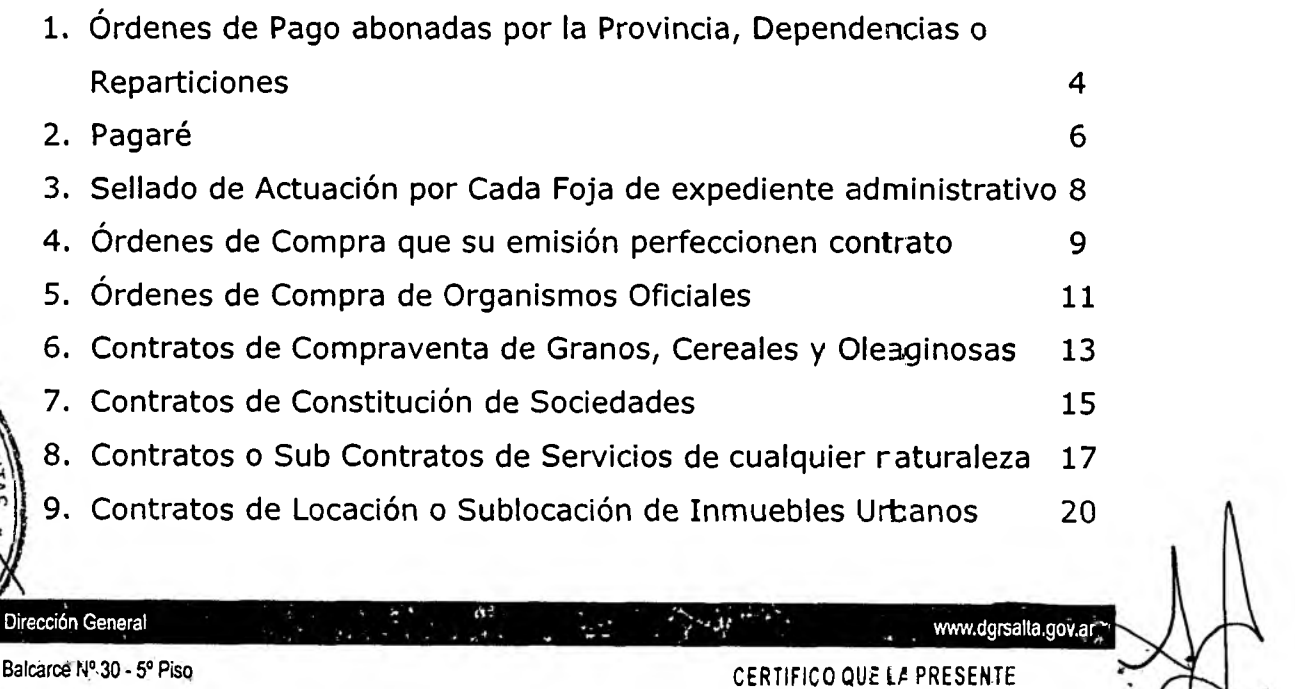

Tel/Fax (337) 42177.17

DIRECCION

ANEXO I - RG N° 14/2021 - 1 ES COPIA FIEL DEL ORIGINAL QUE TENGO A LA VISTA.- LUIS AL

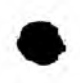

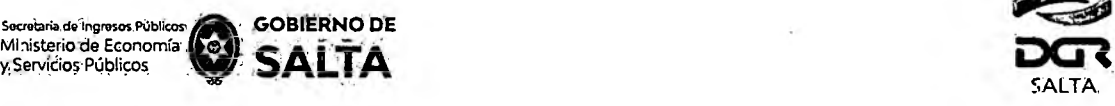

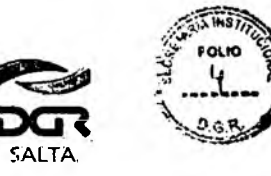

**10.Contratos de Locación o Sublocación de Inmuebles Urbanos con garantía. 23**

# **Consulta de Operaciones Generadas 25**

# **Cómo Pagar**

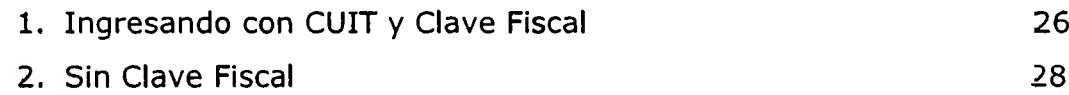

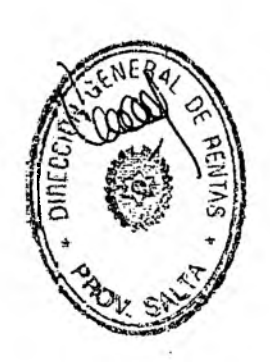

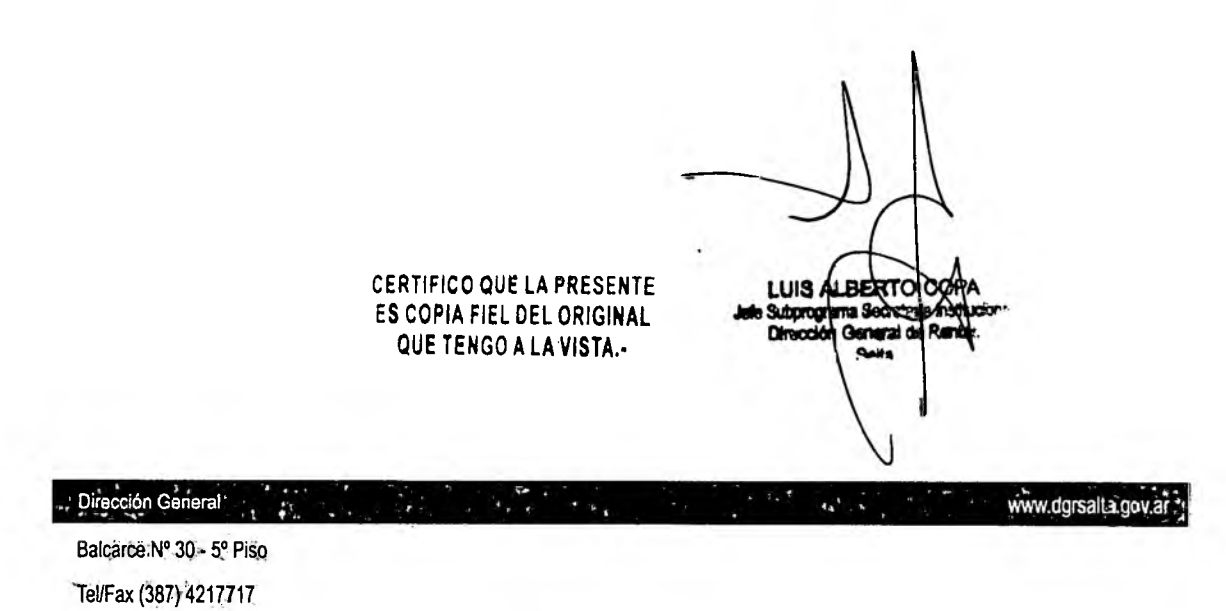

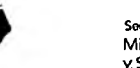

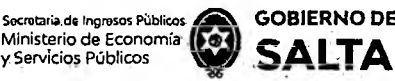

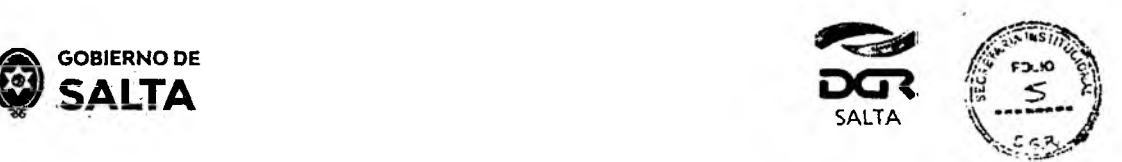

### **Consideraciones:**

### **1. Tener CUIT y Clave Fiscal**

Por tratarse de una opción que solo está disponible para contribuyen-es **que tengan CUIT y Clave Fiscal de acceso a la página** *web* **de la DGR de Salta, resulta necesario cumplir con este requisito de manera previa para visualizar la opción "Autoliquidación Impuesto de Sellos / Tasa Retributiva de Servicios" dentro del menú de opciones disponibles.**

## **2. Tener Domicilio Fiscal Electrónico Confirmado**

**Una vez ya visible la opción "Autoliquidación Impuesto de Sellos / Tasa** Retributiva de Servicios" es necesario además, tener un Domicilio Fiscal **Electrónico con estado confirmado para poder generar una obligación de pago. La operatoria para constituir este tipo de Domicilio se deba hacer ingresando CUIT y Clave Fiscal de acceso a la página Web de la DGR de Salta, a la opción "Domicilio Fiscal Electrónico > Constitución".**

## **3. Una vez generadas las operaciones a través de este servicio no podrán anularse**

**Ante la falta de pago de las obligaciones generadas por este servicio se iniciara, sin más trámite, el procedimiento de cobro ejecutvo correspondiente, sin perjuicio de ejercitarse las facultades de fiscalizaciór y de determinación de oficio con respecto al instrumento de que se trate. En el supuesto de que el usuario generador de la obligación no sea parte del instrumento que declara, será solidariamente responsaole del pagc de los tributos respectivos, conforme a lo establecido en los artículos 18c y 236° del Código Fiscal.**

# **4. Solo se podrán generar obligaciones por instrumentos cuyo valor económico -base imponible del Impuesto de Sellas y/o Tasa Retributiva de Servicios- no supere el importe máxima equivalente a 4.000.000 de U.T.**

Los Instrumentos cuyo Monto supere el equivalente en pescs a os **4.000.000 (cuatro millones) de U.T. (Unidades Tributarics), zeberán presentarse en las dependencias habilitadas de la Dirección General de Rentas, habiéndose solicitado previo turno** *web.*

CERTIFICO QÜE LA PRESENTE ES COPIA FJEL DEL OF IGINAL QUE TENGO A LA VISTA.

www.dg @%a.gov.ar

m

**LUIS ALBER** Subprogram: Socr Otreccións

~===5í'Tel/Fa: el/Fax (387) 4217717 rce N° 30 - 5o Piso

Dirección General

ANEXO I - RG No 14/2021 - 3

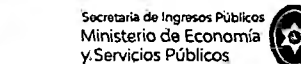

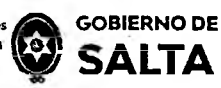

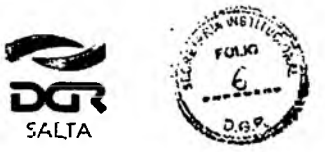

## Instrumentos disponibles para el servicio de Autoliquidación de Impuesto de Sellos y/o Tasa Retributiva de Servicios:

1. Órdenes de Pago abonadas por la Provincia, Dependencias o **Reparticiones** 

Se deben completar los datos que se detallan a continuación:

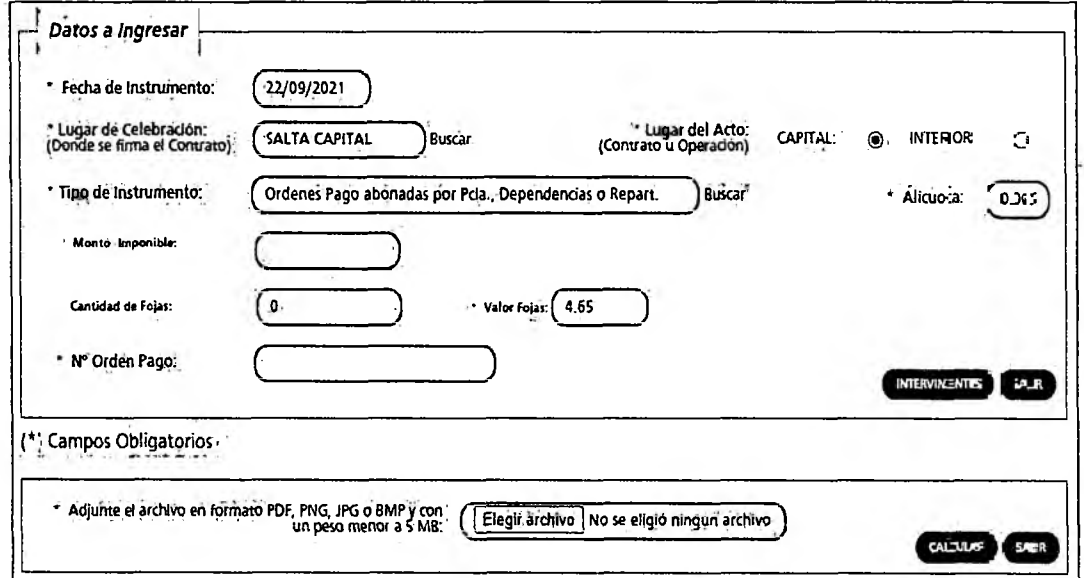

Fecha de Instrumento: Informar la Fecha en la cual se lleva a cabo el acto.

Lugar de Celebración: Hacer clic en "Buscar" para que se desp ieque un listado de localidades, en donde se debe seleccionar el lugar geográfico donde se lleva a cabo el acto.

Lugar del Acto: Se debe seleccionar "Capital" solo para el caso de que el acto o contrato se firme en Salta Capital. Cuando el acto se firma en un lugar distinto a Salta Capital, se debe seleccionar "Interior".

Tipo de Instrumento: Hacemos clic en "Buscar" y seleccionamos "Ordenes" de Pago abonadas por Provincia, Dependencias o Reparticiones<sup>r</sup>

Alícuota: La determina de manera automática el Sistema.

Monto Imponible: Informar el Monto Total que figura en el inst-umento, el que no podrá ser superior al equivalente en pesos de 4.000.000 (cuatro millones) de Unidades Tributarias. Para importes mayores deperán presentarse en DGR, habiéndose solicitado turno previamente.

<u> Cantidad de Fojas</u>: Informar la cantidad de hojas que conformeaneste. e instrumento. ES COPIA FIEL DEL CR

Balcarce Nº 30 - 5º Piso Tel/Fax (387) 4217717

Dirección General

**LUB ALBEE** Subgrop

QUETENGOLALAY

www.ogrsaita.gcm.ar

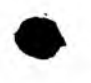

.<br>Teitaría de Ing*re*sos Públicos Ministerio de Economía í y Servicios Públicos

Tel/Fax (387) 4217717

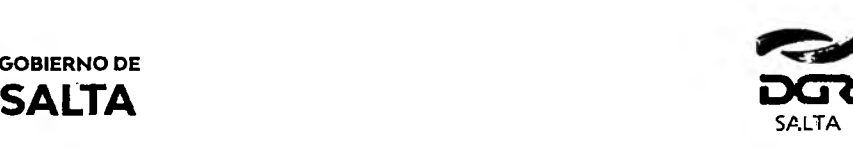

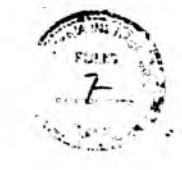

*Continuación R.G. N° 22 / 2022*

GOBIERNO DE

**Valor de Fojas: lo determina de manera automática el Sistema, en funciór al valor de la Unidad Tributaria de cada año.**

**N° de Orden de Pago: Informar el Número de la Orden de Pego.**

**Botón Intervinientes: En la pantalla que se visualiza al presionar este botón, se debe informar:**

Beneficiario: de la Orden de Pago, es quien debe pagar el t-ibuto.

**Acreedor: Organismo que emite la Orden de Pago.**

**Botón Elegir Archivo: esta opción permite adjuntar una imagen de; contrato en formato PDF, PNG, JPG o BMP cuyo tamaño sea menor a 5 MB.**

Botón Calcular: Nos llevará a la pantalla que vemos en la imagen de **abajo, en la que será necesario presionar el botón "Generar" parar completar el proceso de generación del Sellado.**

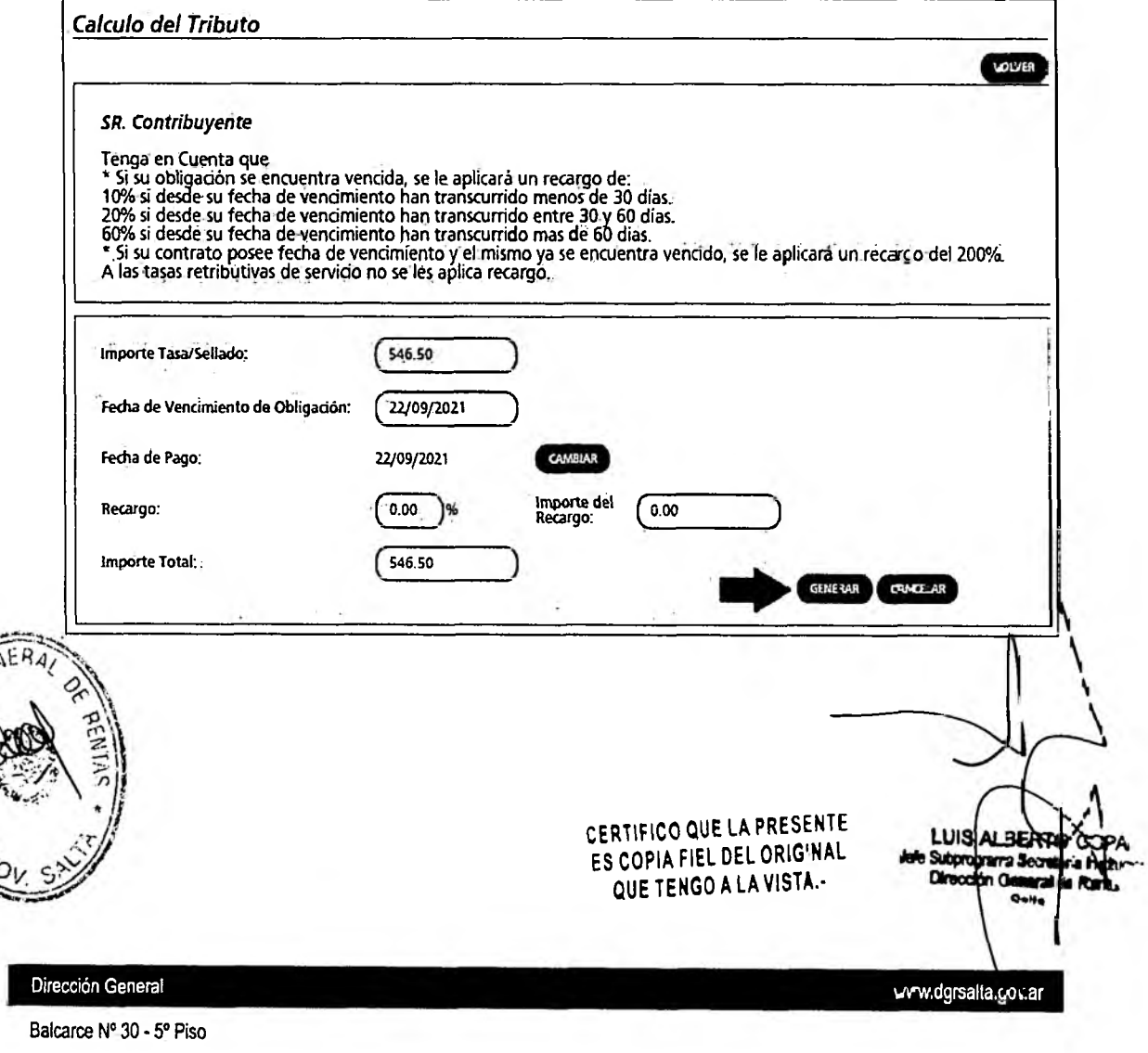

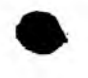

Secretaria.de Ingresos Públicos<br>Ministerio de Economía **[** y.Servicios Públicos

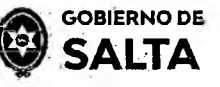

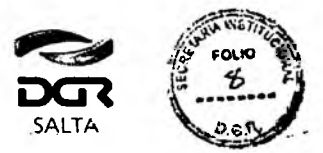

*Continuación R. G. N° 22 / 2022*

# *2.* **Pagaré**

**Se deben completar los datos que se detallan a continuación:**

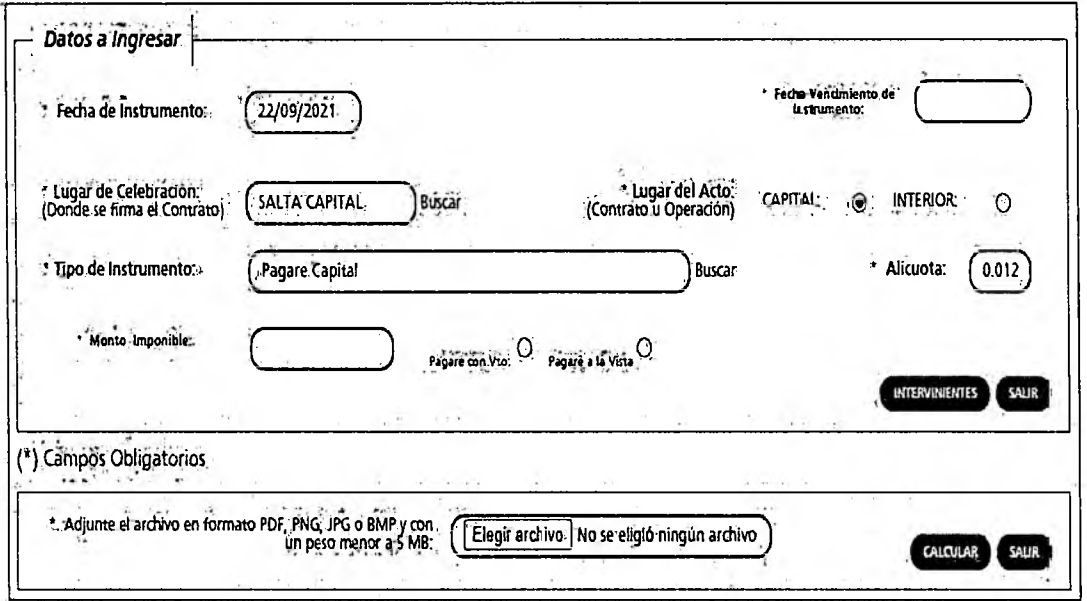

**Fecha de Instrumento: Informar la Fecha en la cual se lleva a cabo el acto.**

**Fecha Vencimiento de Instrumento: Cuando tiene un vencimiento, se debe informar la Fecha en la cual vence y además se debe hacer un clic en la opción "Pagaré con Vto" que está ubicada por debajo del campo Tipo de Contrato seleccionado. Cuando el Pagaré es "A la Vista" no se informa ninguna fecha de vencimiento pero se debe hacer un clic en la opción "Pagaré a la Vista" ubicada también por debajo del campo Tipo de Contrato seleccionado.**

**Lugar de Celebración: Hacer clic en "Buscar" para que se despliegue un listado de localidades, en donde se debe seleccionar el lugar geográfico donde se firma el documento.**

**Lugar del Acto: Se debe seleccionar "Capital" solo para el caso de que el acto o contrato se firme en Salta Capital. Cuando el acto se firma en un lugar distinto a Salta Capital, se debe seleccionar "Interior".**

**Tipo de Instrumento: Hacemos clic en "Buscar" y seleccionamos "Paga'é" Alícuota: La determina de manera automática el Sistema.**

**Monto Imponible: Informar el Monto Total que figura en el instrumento, que no podrá ser superior al equivalente en pesos de 4.000.000 (cuatro**

farce Nº 30 - 5° Piso el/Fax (387) 4217717

i'

CERTIFICO QUE LA PRESÉNTE ES COPIA FIEL DEL ORIGINAL LUIS ALBER QUE TENGO A LA VISTA.-

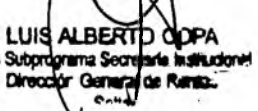

ANEXO I - RG N° 14/2021 - 6

existence de la contradicto de la contradicto de la contradicto de la contradicto de la contradicto de la contradicto de la contradicto de la contradicto de la contradicto de la contradicto de la contradicto de la contradi

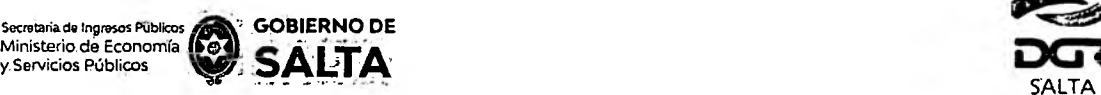

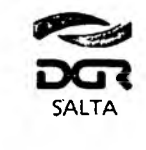

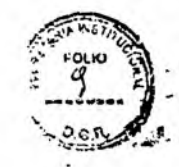

**millones) de Unidades Tributarias. Para importes mayores deberán presentarse en DGR, habiéndose solicitado turno previamente.**

**Botón Intervinientes: En la pantalla que se visualiza al presionar este botón, se debe informar tanto los datos del "Deudor" como del "Acreedor", para este tipo de instrumento.**

**Botón Elegir Archivo: esta opción permite adjuntar una imagen del documento en formato PDF, PNG, JPG o BMP cuyo tamaño sea menor a 5 MB.**

**Botón Calcular: Nos llevará a la pantalla que vemos en la imagen de abajo, en la que será necesario presionar el botón "Generar" parar completar el proceso de generación del Sellado.**

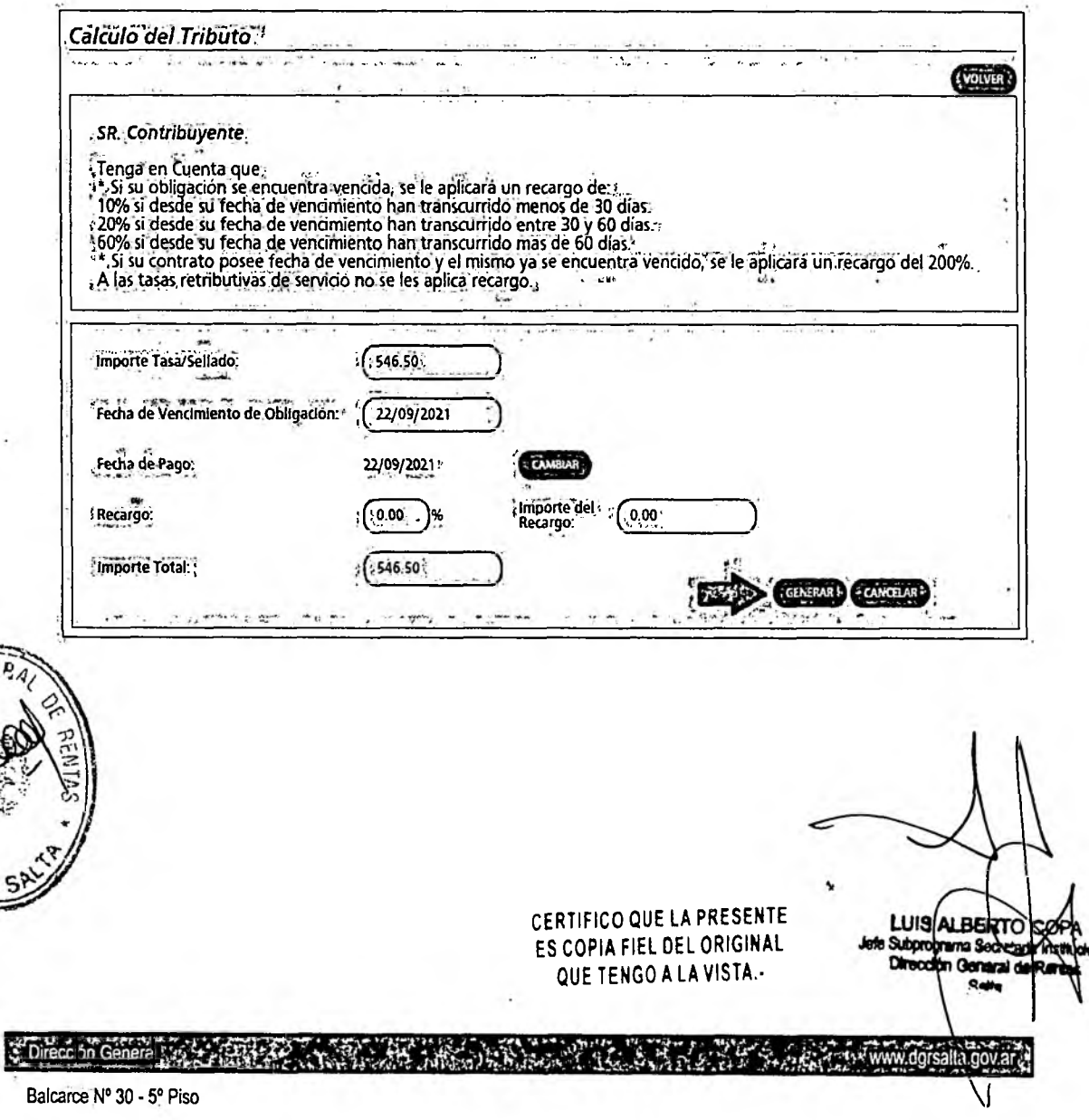

Tel/Fax (387) 4217717

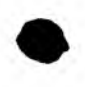

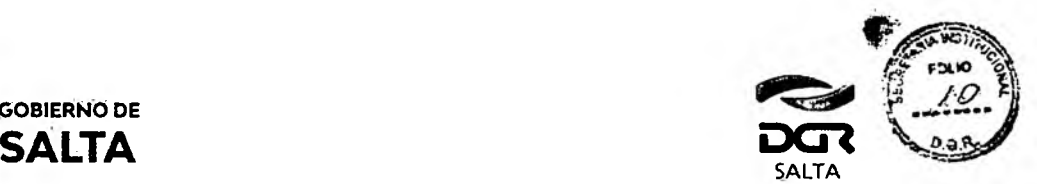

GOBIERNO DE

Secretaria de Ingresos Públicos<br>Ministerio. de Economía y.Servicios Públicos

**3. Sellado de Actuación por Cada Foja de expediente administrativo Se deben completar los datos que se detallan a continuación:**

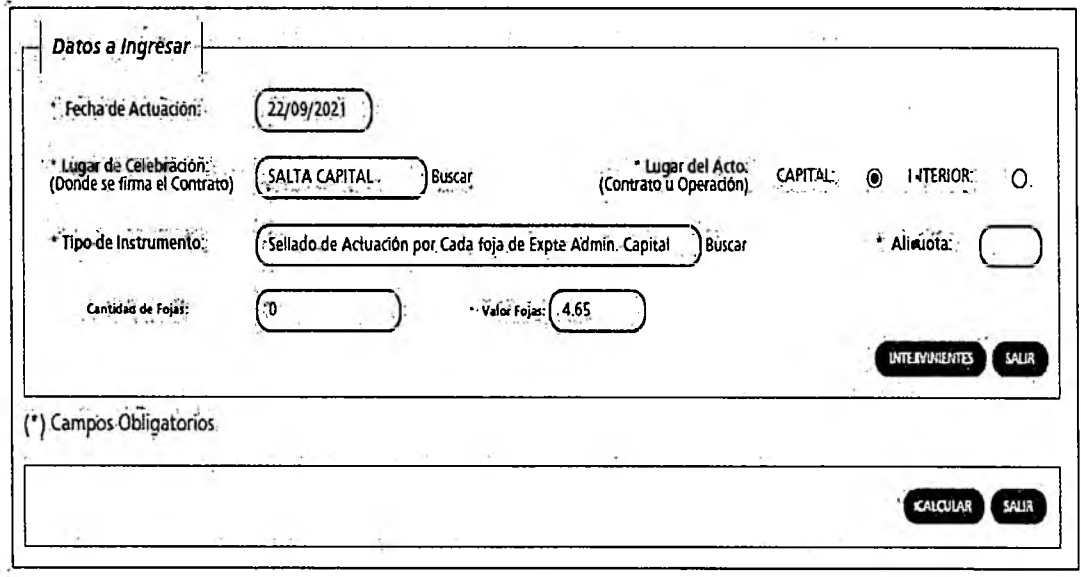

**Fecha de Actuación: Informar la Fecha en la cual se realiza la presentación administrativa.**

**Lugar de Celebración: Hacer clic en "Buscar" para que se despliegue un listado de localidades, en donde se debe seleccionar el lugar geográfico donde se presenta el documento.**

**Lugar del Acto: Se debe seleccionar "Capital" solo para el caso de que el acto o contrato se firme en Salta Capital. Cuando el acto se firma en un lugar distinto a Salta Capital, se debe seleccionar "Interior".**

**Tipo de Instrumento: En este caso corresponde seleccionar "Sellado de Actuación por Cada Foja de expediente administrativo"**

**Alícuota: La determina de manera automática el Sistema. Este Tipo de instrumento no lleva alícuota.**

**Cantidad de Fojas: Ingresar el número o cantidad de fojas.**

**Valor de Fojas: lo determina de manera automática el Sisteme, en función al valor de la Unidad Tributaria de cada año.**

**Botón Intervinientes: En la pantalla que se visualiza ai presionar este botón, se debe informar:**

**Solicitante: es quien realiza la presentación administrativa** CERTIFICO QUE LA PRESENTE **Receptor: Organismo a quien va dirigida dicha presentación. ES COPIA F** IEL DEL OFIGINAL y i-S T A .-

> **LUIS ALBERT** a Subprogram Dtreeddn ~

www.dgrsalta.gov.ar.

arce Nº 30 - 5° Piso Tel/Fax (387) 4217717

Dirección General

ANEXO I - RG N° 14/2021 - 8

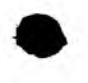

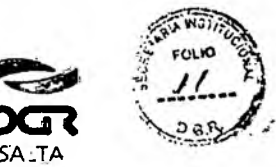

Secretaria de Ingresos Públicos Decretaria de Ingresos Publicos<br>Ministerio de Economía<br>y Servicios Públicos **GOBIERNO DE** 

**SALTA** 

Botón Calcular: Nos llevará a la pantalla que vemos en la magen de abajo, en la que será necesario presionar el botón "Generar" parar completar el proceso de generación del Sellado.

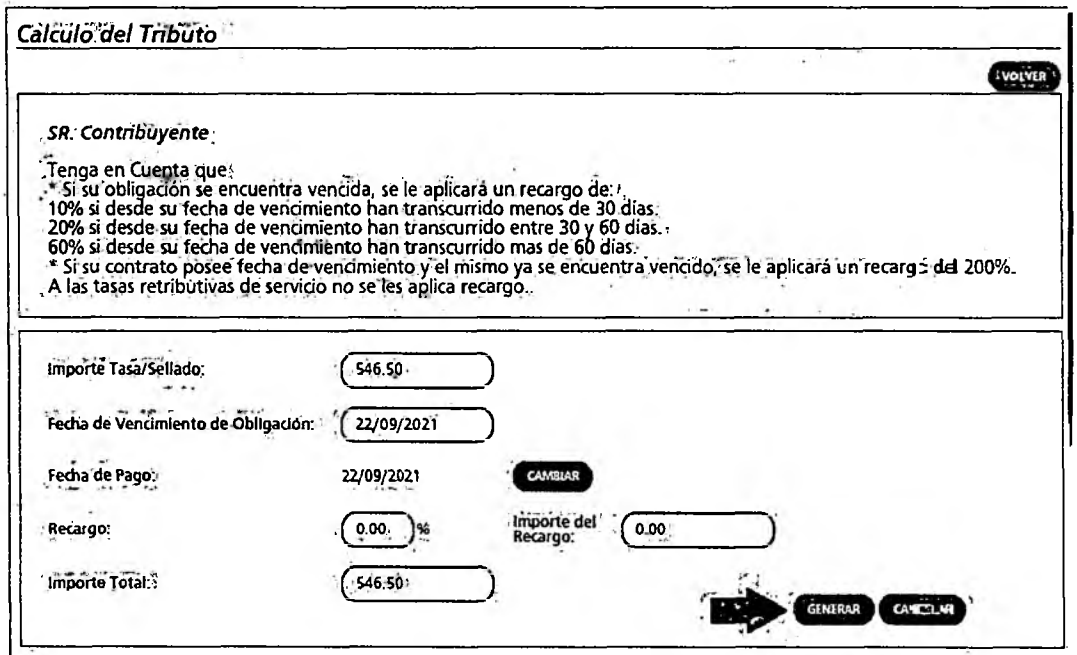

<span id="page-8-0"></span>4. Órdenes de Compra que su emisión perfeccionen contrato

Se deben completar los datos que se detallan a continuación:

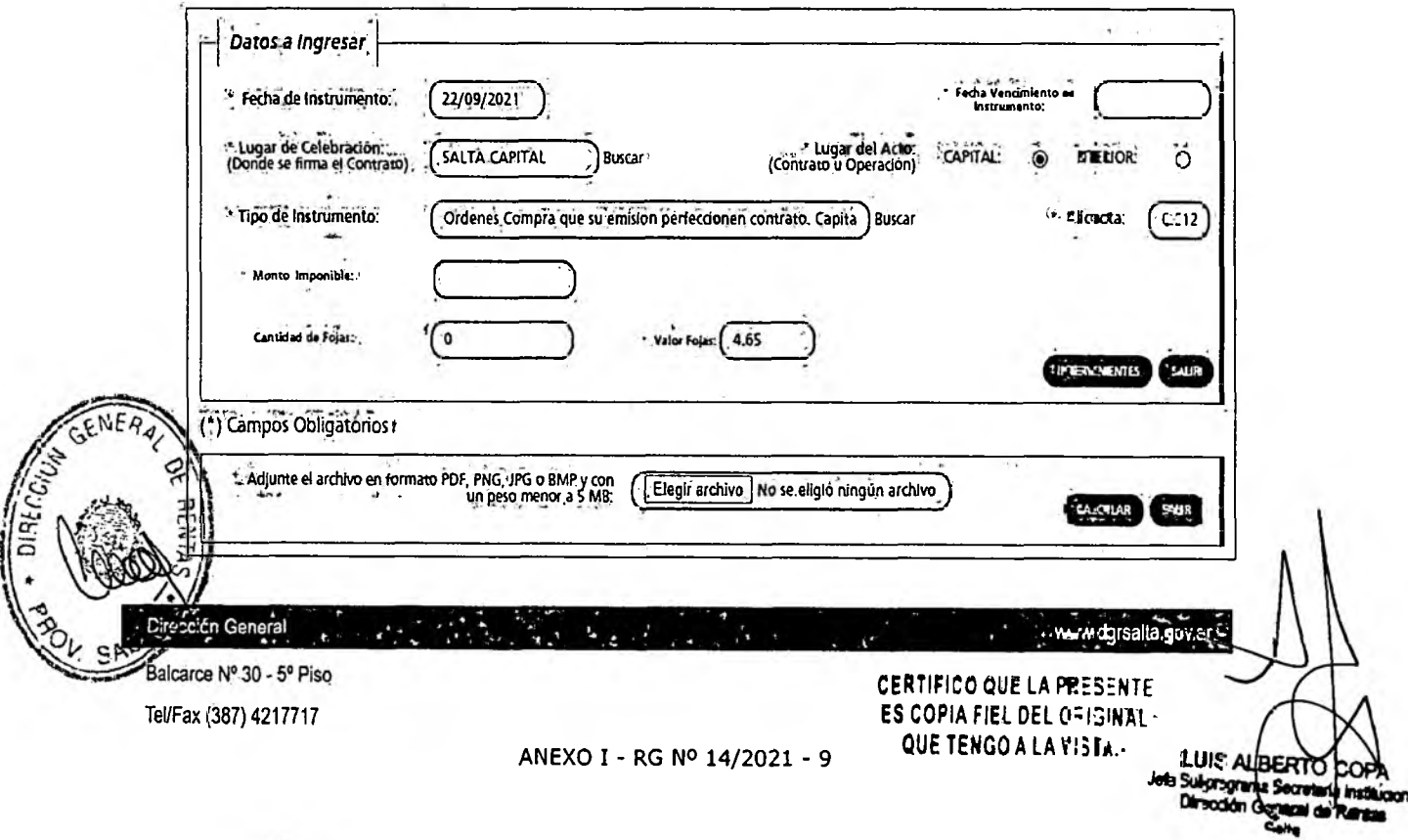

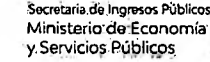

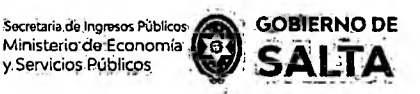

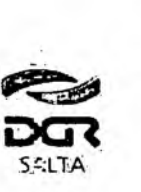

**Fecha de Instrumento: Informar la Fecha en la cual se lleva a cabc el acto.**

**Fecha Vencimiento de Instrumento: Informar la Fecha en la cual vence el acto.**

**Lugar de Celebración: Hacer clic en "Buscar" para que se despliegue un listado de localidades, en donde se debe seleccionar el lugar geog'áfico donde se firma el documento.**

**Lugar del Acto: Se debe seleccionar "Capital" solo para el casa de que el acto o contrato se firme en Salta Capital. Cuando el acto se firma en un lugar distinto a Salta Capital, se debe seleccionar "Interior".**

**Tipo de Instrumento: En este caso seleccionamos "Órdenes de Canora que su emisión perfeccionen contrato"**

**Alícuota: La determina de manera automática el Sistema,**

Monto Imponible: Informar el Monto Total que figura en el instrumento, **el que no podrá ser superior al equivalente en pesos de 4.000.0D0 (cu=tro millones) de Unidades Tributarias. Para importes mayores deberán presentarse en DGR, habiéndose solicitado turno previamente.,**

**Cantidad de Fojas: Ingresar el número o cantidad de fojas que conforman este instrumento.**

**Valor de Fojas: lo determina de manera automática el Sistema- en función al valor de la Unidad Tributaria de cada año.**

Botón Intervinientes: En la pantalla que se visualiza al presionar este botón, se debe informar:

**Solicitante: es quien solicita el pago del sellado.**

**Receptor: es la contraparte del instrumento.**

**Botón Elegir Archivo: esta opción permite adjuntar una imagan del** contrato en formato PDF, PNG, JPG o BMP cuyo tamaño sea menor a 5 **MB.**

**Botón Calcular: Nos llevará a la pantalla que vemos en la imagen de** abajo, en la que será necesario presionar el botón "Generar" parar **mpletar el proceso de generación del Sellado.**

> **CERTIFICO QUE LA PRESENTE** ES COPIA FIEL DEL ORIGINAL QUE TENGO A LA VISTA. -

> > V

**UIS** ÁI RE

Balcarce N° 30 - 5° Piso Tel/Fax (387) 4217717

LE recrito Conera

ANEXO I - RG N° 14/2021 - 10

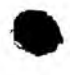

Secretaria de Ingresos Públicos **GOBIERNO DE**<br>Ministerio de Economía **(201) CA I HI** A Winisterio de Economía **(PS)**<br>y Servicios Públicos

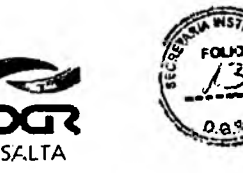

*Continuación R, G. N° 22 / 2022*

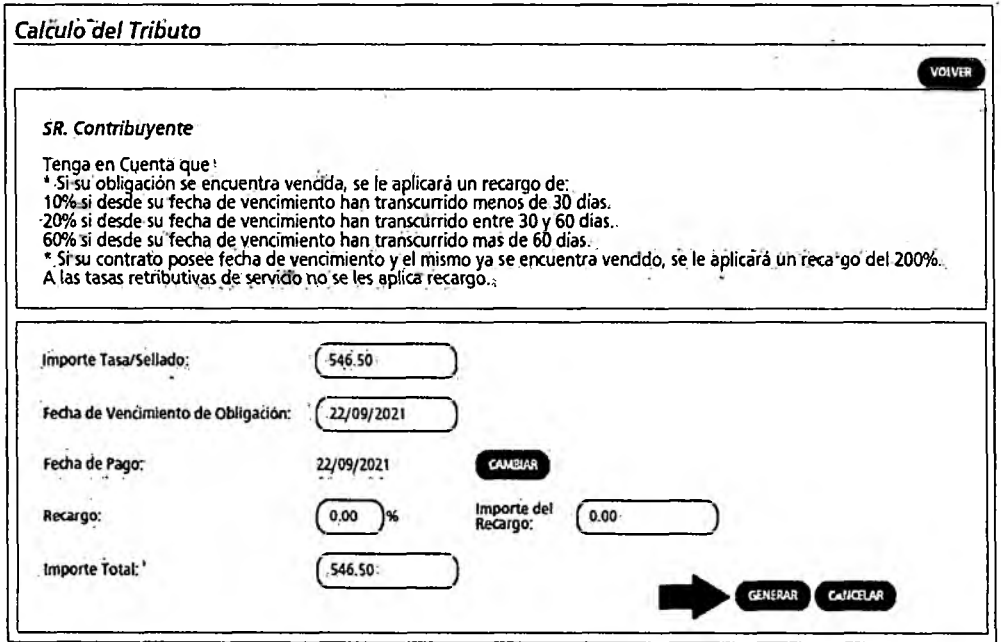

## **5. Ordenes de Compra Organismos Oficiales**

**Se deben completar los datos que se detallan a continuación:**

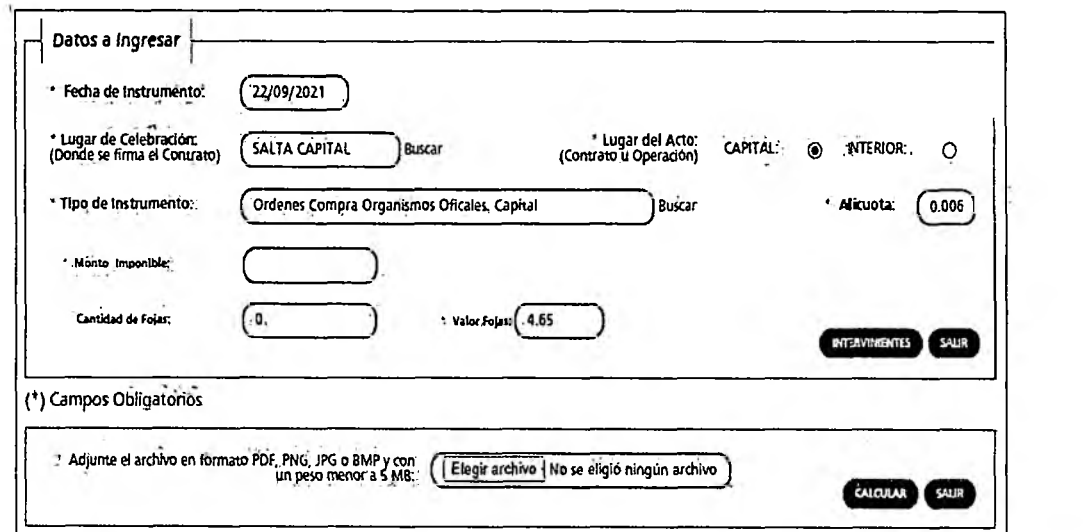

**Fecha de Instrumento: Informar la Fecha en la cual se lleva a catc el acto.**

**Lugar de Celebración: Hacer clic en "Buscar" para que se despliegue un listado de localidades, en donde se debe seleccionar el lugar geográfico donde se lleva a cabo el acto.**

Dirección General Balcárce Nº 30 - 5º Piso

Tel/Fax (387) 4217717

CERTIFICO QUE LA PRESENTE ES COPIA FIEL DEL ORIGINAL ANEXO I - RG Nº 14/2021 - 11 QUE TENGO A LA VISTA.

www.dgrsalta.govar<sup>3</sup> **LUIS ALBE RTON** Subprograms Si ecretaria Injathu Draodha At

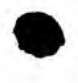

Secretaria de Ingresos Públicos<br>Ministerio de Economía **( <del>j</del> e** j y.Servicios Públicos

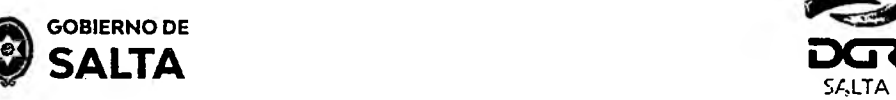

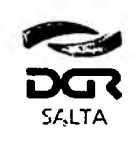

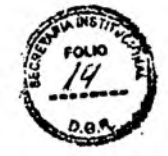

*Continuación R. G. N° 22 / 2022*

**Lugar del Acto; Se debe seleccionar "Capital" solo para el caso de q je el acto o contrato se firme en Salta Capital. Cuando el acto se firma en un lugar distinto a Salta Capital, se debe seleccionar "Interior".**

**Tipo de Instrumento: En este caso seleccionamos "Órdenes de Compra Organismos Oficiales"**

**Alícuota: La determina de manera automática el Sistema.**

**Monto Imponible: Informar el Monto Total que figura en el nstrumento, el que no podrá ser superior al equivalente en pesos de 4.00C .000 (cuatro millones) de Unidades Tributarias. Para importes mayores deberán presentarse en DGR, habiéndose solicitado turno previamente.**

**Cantidad de Fojas: Ingresar el número o cantidad de fojas.**

**Vajor de Fojas: lo determina de manera automática el Sistema, en función al valor de la Unidad Tributaria de cada año.**

**Botón Intervinientes: En la pantalla que se visualiza al presionar este botón, se debe informar:**

**Solicitante: es quien solicita el pago del sellado.**

**Receptor: es el Organismo que emite la orden.**

**Botón Elegir Archivo: esta opción permite adjuntar una imager. del contrato en formato PDF, PNG, JPG o BMP cuyo tamaño sea menor a 5 MB.**

**Botón Calcular: Nos llevará a la pantalla que vemos en la imagen de abajo, en la que será necesario presionar el botón "Generar" parar completar el proceso de generación del Sellado.**

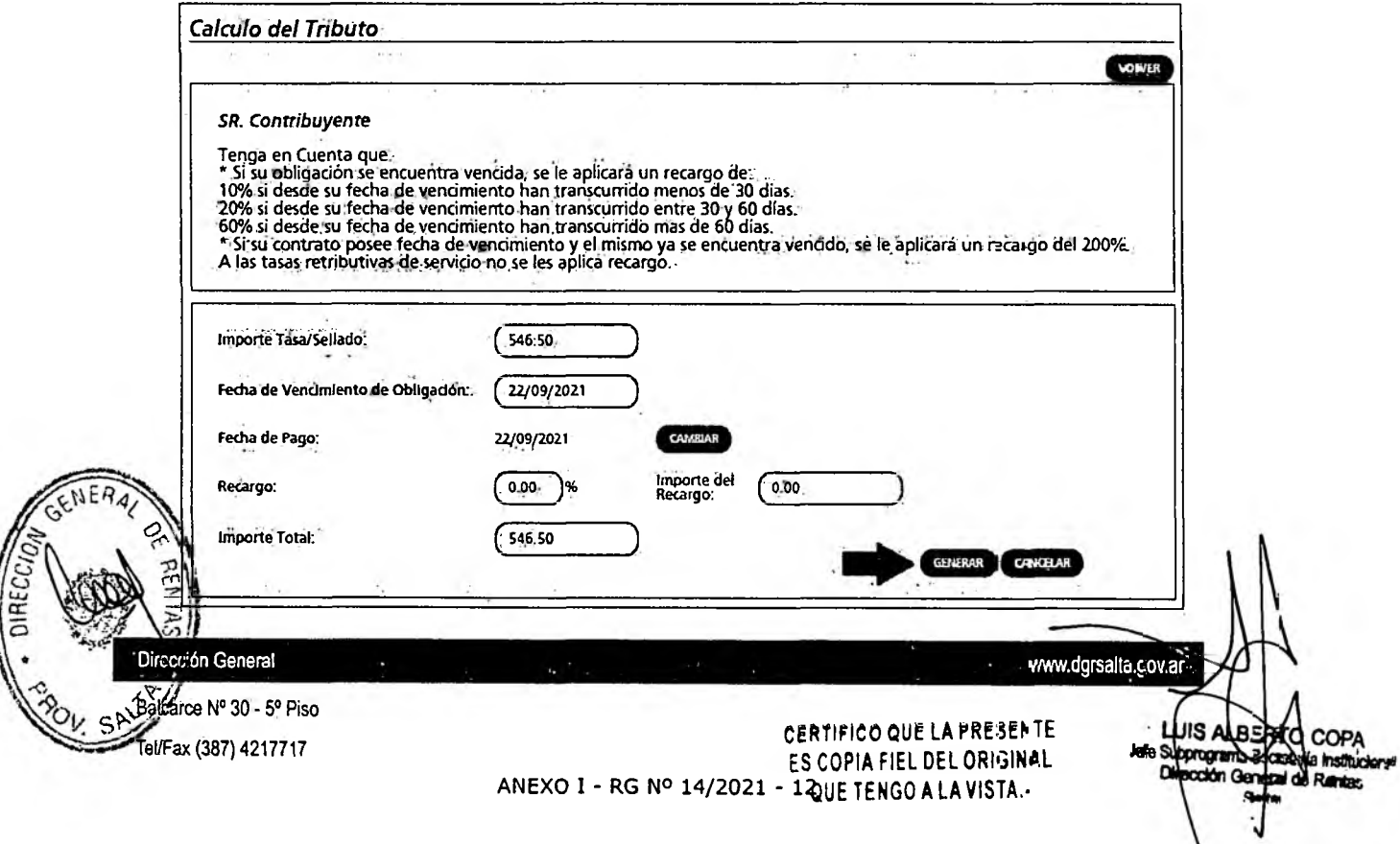

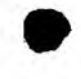

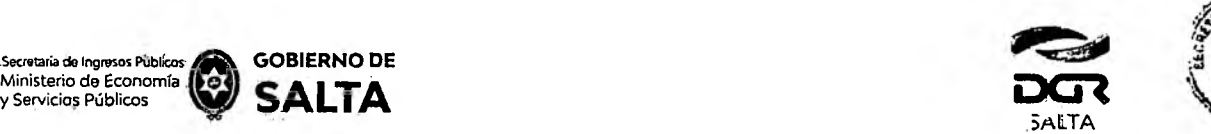

ecretaria de Ingresos Públicos / GOBIERNO DE Ministerio de Economía (**ed.)**<br>y Servicios Públicos

**6. Contratos de Compraventa de Granos, Cereales y Oleaginosas**

**Se deben completar los datos que se detallan a continuación:**

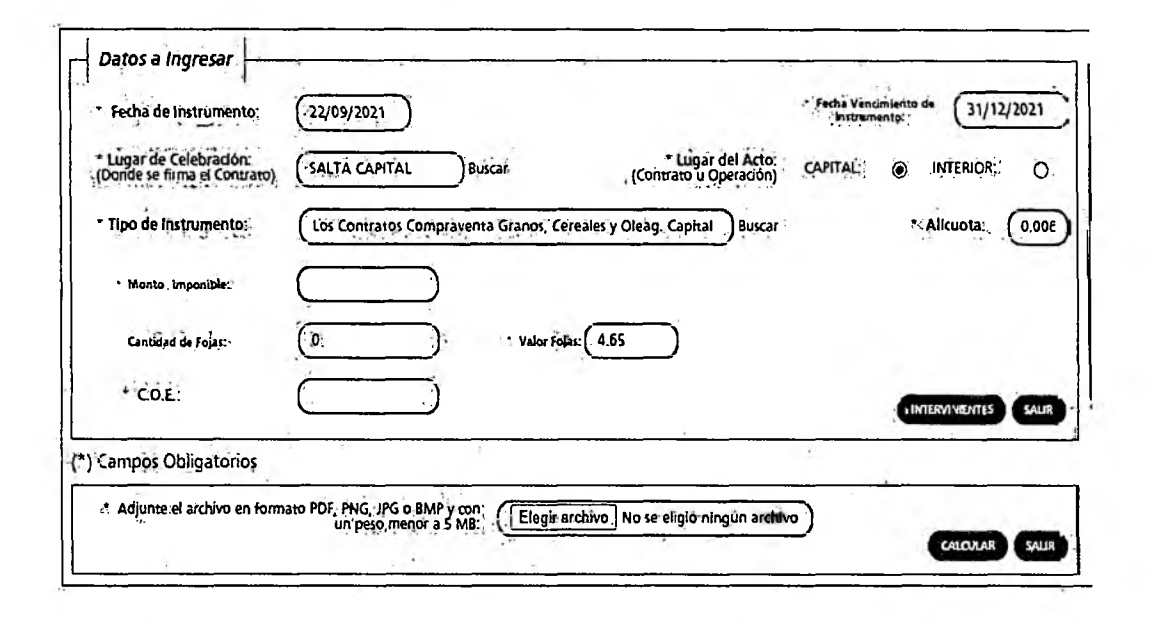

**Fecha de Instrumento: Informar la Fecha en la cual se lleva a cato el acto.**

**Fecha Vencimiento de Instrumento: Informar la Fecha en la cual vence el acto.**

**Lugar de Celebración: Hacer clic en "Buscar" para que se despliegue un listado de localidades, en donde se debe seleccionar el lugar geográfico donde se firma el documento.**

**Lugar del Acto: Se debe seleccionar "Capital" solo para el caso de que el acto o contrato se firme en Salta Capital. Cuando el acto se firma en un lugar distinto a Salta Capital, se debe seleccionar "Interior".**

**Tipo de Instrumento: En este caso seleccionamos "Los Contratos de Compraventa de Granos, Cereales y Oleaginosas"**

**Alícuota: La determina de manera automática el Sistema.**

**Monto Imponible: Informar el Monto Total que figura en el contrate, el que no podrá ser superior al equivalente en pesos de 4.000.000 (cua~ro millones) de Unidades Tributarias. Para importes mayores deberán ^ presentarse en DGR, habiéndose solicitado turno previamente.**

 $\sqrt{\frac{4}{N}}$ Cantidad de Fojas: Ingresar el número o cantidad de fojas.

**i. d'alor de Fojas: lo determina de manera automática el Sistema, en función alor de la Unidad Tributaria de cada año.** ar)

S Balcarce Nº 30 - 5º Piso Tel/Fax (387) 4217717

Dirección General

CERTIFICO QUE LA PRESENTE ES COPIA FIEL DEL ORIGINAL QUE TENGO A LA VISTA.- **LUIS ALBERTO** 

www.dgrsalta.cov.ar

CO

ia ingth

e Raw

**Programa Secre** 

Genera d

ANEXO I - RG Nº 14/2021 - 13

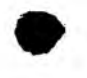

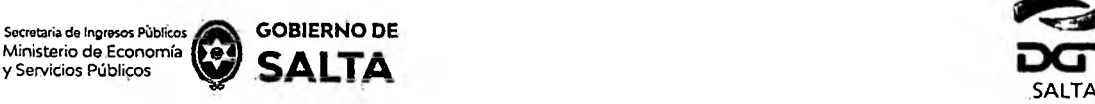

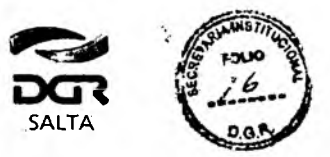

**C.O.E.: Se debe ingresar en este campo el Código de Operación Electrónica que figura en el Formulario de AFIP.**

**Botón Intervinientes: En la pantalla que se visualiza al presionar este botón, se deben informar los datos del "Comprador" y del "Vendedor".**

**Botón Elegir Archivo: esta opción permite adjuntar una imagen del contrato en formato PDF, PNG, JPG o BMP cuyo tamaño sea menor a 5 MB.**

**Botón Calcular: Nos llevará a la pantalla que vemos en la imagen de abajo, en la que será necesario presionar el botón "Generar" parar completar el proceso de generación del Sellado**

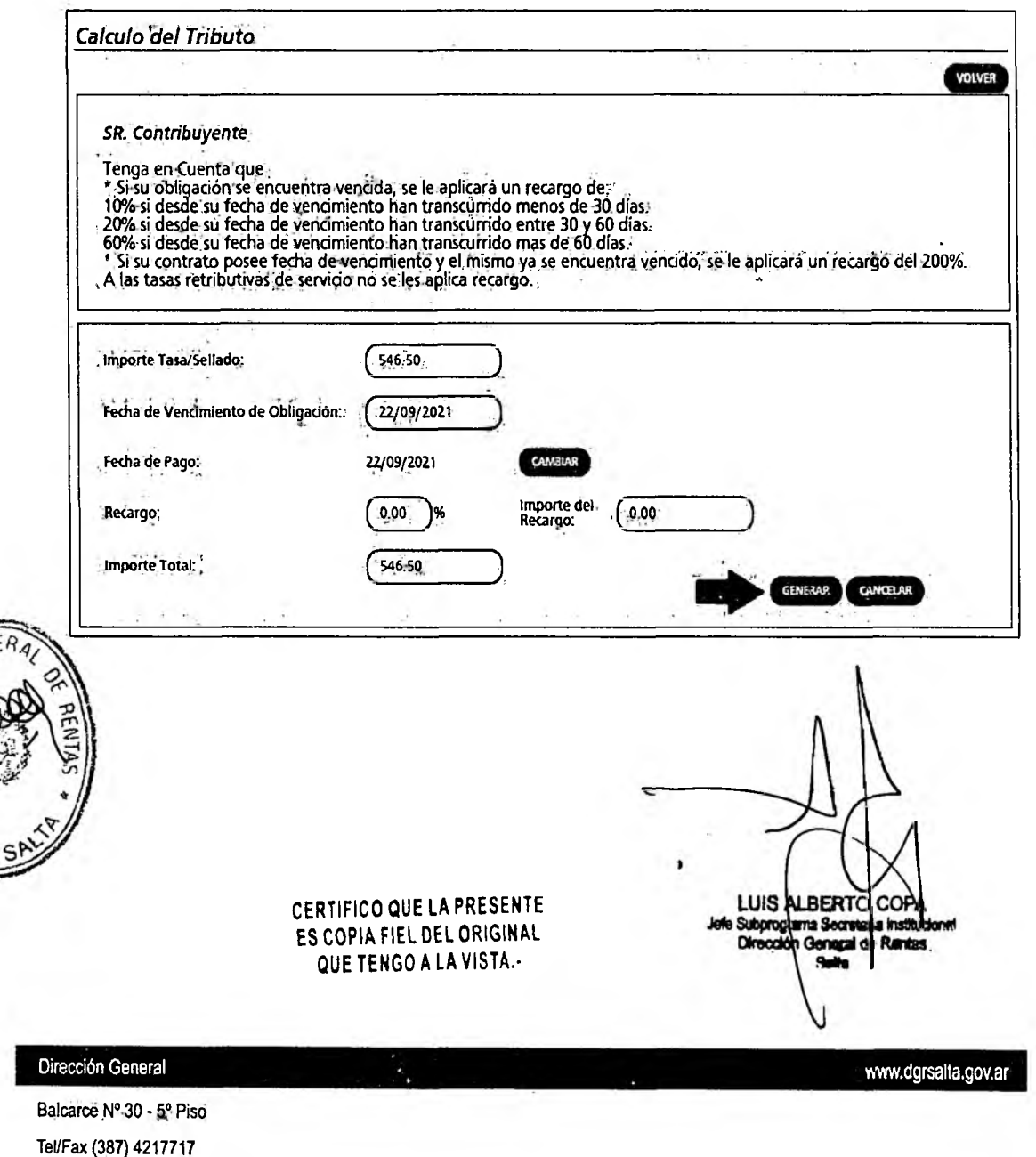

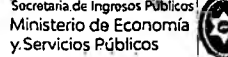

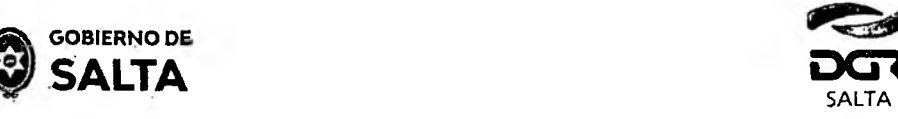

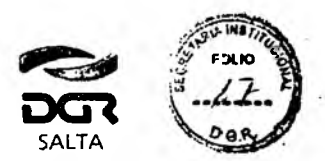

# **7. Contratos de Constitución de Sociedades**

Se deben completar los datos que se detallan a continuación:

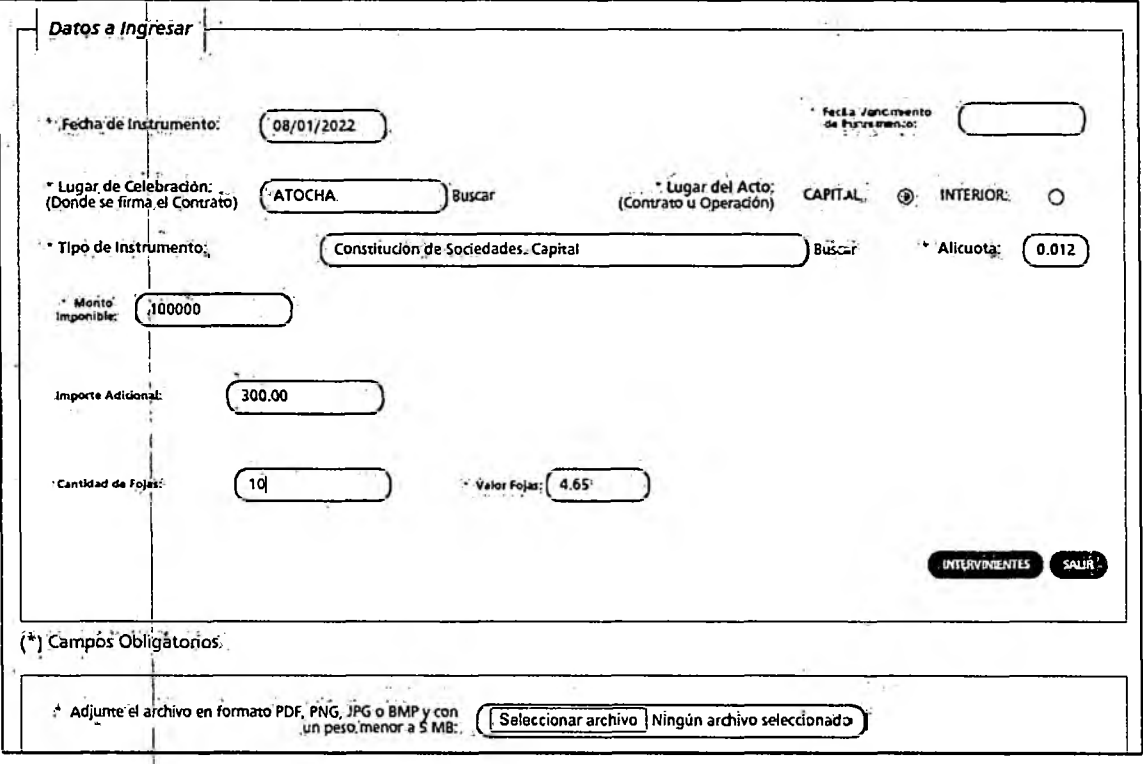

**Fecha de nstrumento: Informar la Fecha en la cual se l'eva a cabo el acto.**

**Fecha Vencimiento de Instrumento: consignar la fecha de finalización del** contrato social.

**Lugar de Celebración: Hacer clic en "Buscar" para que se despliegue un listado de ¡localidades, en donde se debe seleccionar el lugar geográfico donde se f|rma el documento.**

**Lugar del Acto: Se debe seleccionar "Capital" solo para el ceso de que el acto o contrato se firme en Salta Capital. Cuando el acto se 'Irma en un lugar distinto a Salta Capital, se debe seleccionar "Interior7'.**

**Tipo de Instrumento: En este caso seleccionamos "Contrato de Constitución de Sociedades"**

**Alícuota: lia determina de manera automática el Sistema.**

**Monto Imponible: Informar el Monto del Capital Social, el que no podrá ser superior al equivalente en pesos de 4.000.000 (cuatro millones) de Sanidades [Tributarias. Para importes mayores deberán presentarse en &GR, habiéndose solicitado turno previamente.**

Dirección General Balcarce Nº 30 - 5º Pisc

 $\sim$   $\sigma$  v

^Tel/Fax (337) 4217717

CERTIFICO QUE LA PRESENTE ES COPIA FIEL DE;. ORIGINA! QUE TENGO AL A WSTA.

ww.dgrsalta.gov.ar

**LUIS ALBERTO** Subprograma OkwedúnO

ANEXO I - RG N° 14/2021 - 15

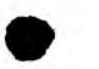

Secrotariade Ingresos Públicos j Ministerio de Economía y Servicios Públicos

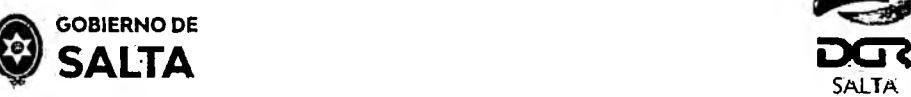

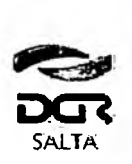

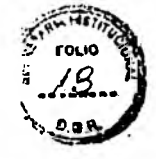

#### *Continuación R.G. N° 22 / 2022*

**Cantidad de Fojas: Ingresar el número o cantidad de fojas.**

**Valor de Fojas: lo determina de manera automática el Sistema, en función al valor de la Unidad Tributaria de cada año.**

**Botón Intervinientes: En la pantalla que se visualiza al presionar este botón, se deben informar los datos de los "Socios".**

**Botón Elegir Archivo: esta opción permite adjuntar una imagen del contrato en formato PDF, PNG, JPG o BMP cuyo tamaño sea meno' a 5 MB.**

**Botón Calcular: Nos llevará a la pantalla que vemos en la imagen) de abajo, en la que será necesario presionar el botón "Generar" parer** completar el proceso de generación del Sellado y la Tasa de Inscripc én.

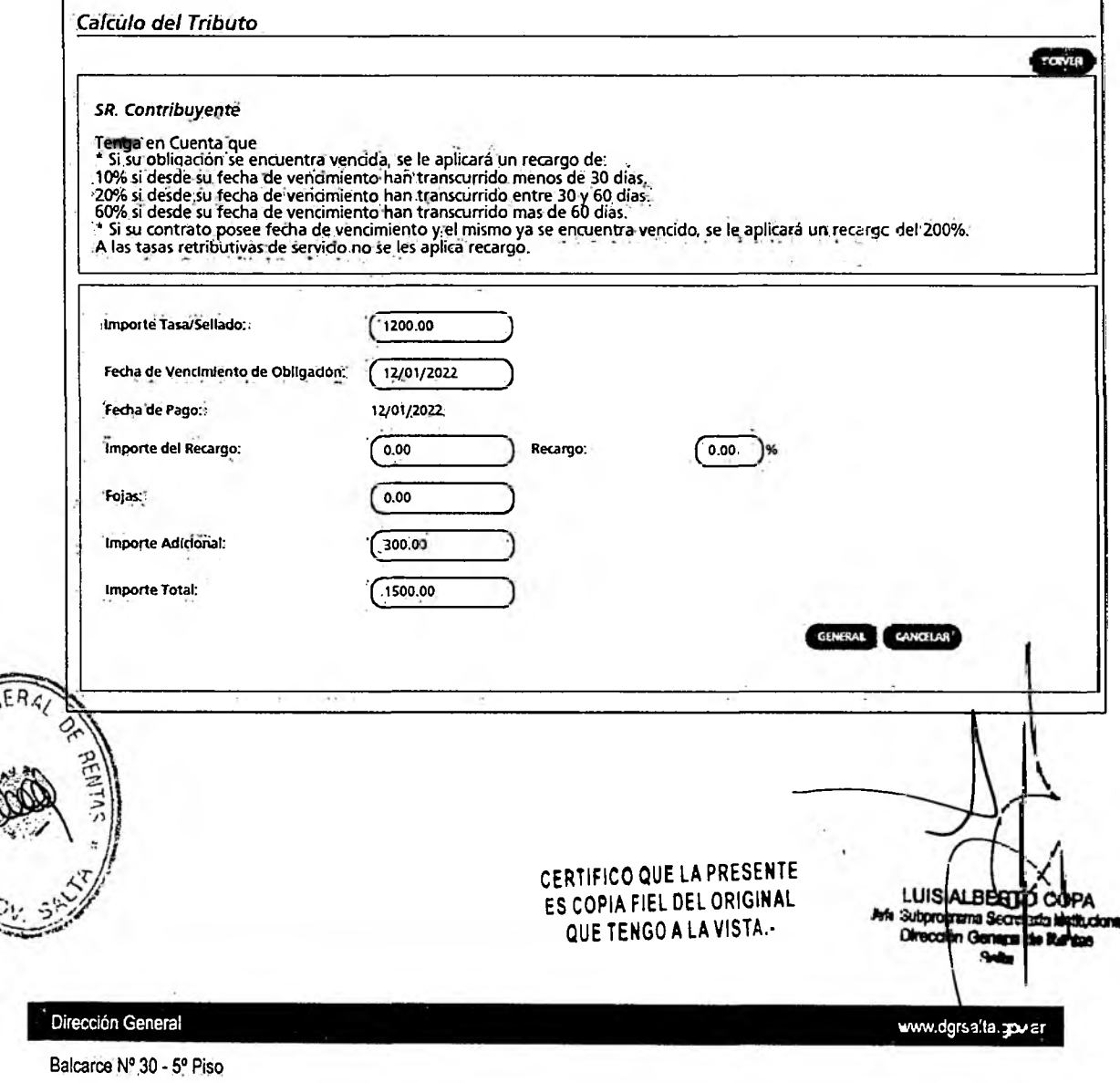

Tel/Fax (387) 4217717

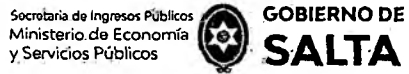

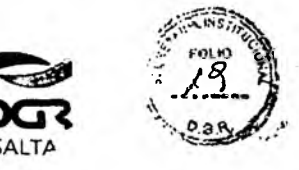

### **8. Contratos o Sub Contratos de Servicios de cualquier naturaleza**

Se deben completar los datos que se detallan a continuación:

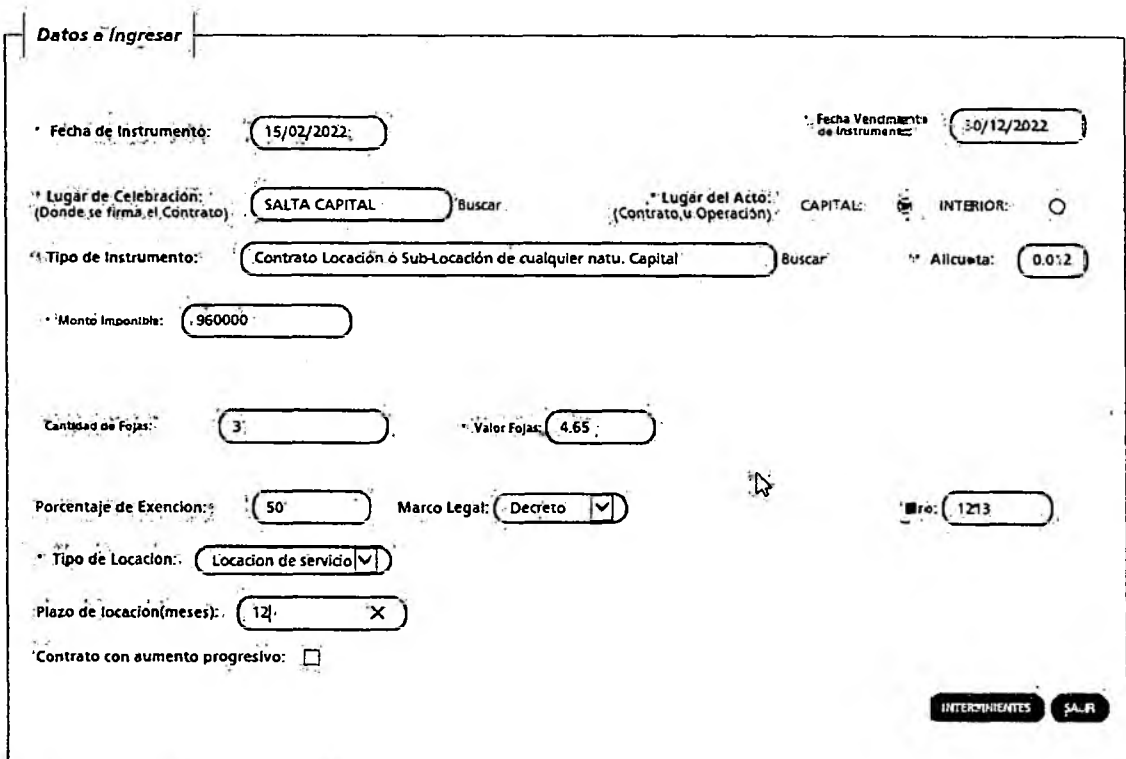

(\*■) Campos Obligatorios

**Fecha de Instrumento: Informar la Fecha en la cual se lle^a a cabo el acto.**

**Fecha Vencimiento de Instrumento: Fecha de finalización d€ la duración del contrato o sub contrato de servicios.**

Lugar de Celebración: Hacer clic en "Buscar" para que se despliegue un **listado de localidades, en donde se debe seleccionar el lugar geográfic:» donde se firma el contrato.**

Lugar del Acto: Se debe seleccionar "Capital" solo para el caso de que el **acto o contrato se firme en Salta Capital. Cuando el acto se firma en ur lugar distinto a Salta Capital, se debe seleccionar "Interior".**

**Tipo de Instrumento: En este caso seleccionamos "Contrato de Locaciór o Sub-Locación de cualquier naturaleza". Esta opción no es valida para los Contratos de Locación de Inmuebles.**

**Alícuota: La determina de manera automática el Sistema.**

alcarce Nº 30 - 5º Piso Tel/Fax (387) 4217717

Diracción General

CERTIFICO QUE LA PRESENTE ES COPIA FIEL DEL ORIGINAL ANEXO I - RG Nº 14/2021 - 17 QUE TENGO A LA VISTA-

**LUIS AL 3ERT0 •tefe Subprojrwrta** *Sem a e* **tattucfcre Orase\* dknml** *é Rrtz.*

s/vw.dgrealta.gov.at /

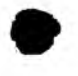

secretaria de Ingresos Públicos<br>Ministerio de Economía

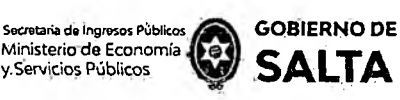

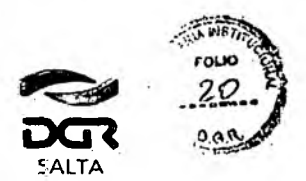

*Continuación R.G. N° 22 / 2022*

**Monto Imponible: Informar el Monto total del contrato, si el .ncnto se establece en forma mensual, deberá multiplicar el monto pactado mensual por la cantidad de meses de duración del contrato.**

**Cantidad de Foias: Ingresar el número o cantidad de fojas.**

**Valor de Foias: lo determina de manera automática el Sistema, en ^unción al valor de la Unidad Tributaria de cada año.**

**Porcentaje de Exención: Si alguna de las partes fuera exenta en el impuesto de sellos, deberá consignar en qué proporción. En caso de contratos con el Estado, el porcentaje a cargar es 50.**

Marco Legal: Consigne el marco legal de nombramiento, por e<sup>1</sup>amplo: **Decreto. Luego consigne el número del mismo.**

**Tipo de Locación: Se habilita para "Locación de Servicios"**

**Plazo de Locación: Completar por el tiempo de duración total de cosntrato, en meses.**

**Contrato con aumento progresivo: Tildar cuando el contrato estipule algún incremento de montos dentro del tiempo de duración del zontrato. En este caso, deberá completar detallando el monto mensual y la za'tidad de meses que corresponden a ese monto, y así sucesivamente iiasta completar los meses de duración del contrato. La suma total de meses de duración y la suma total de montos deberá coincidir con les datos** cargados previamente en "Plazo de Locación" y "Monto Imporible".

**Botón Intervinientes: En la pantalla que se visualiza al presiona' este botón, se deben informar las partes del contrato de locación (Lacador y Locatario)**

**Botón Elegir Archivo: esta opción permite adjuntar una ¡nager del contrato en formato PDF, PNG, JPG o BMP cuyo tamaño sec nenor a 5 MB.**

**Botón Calcular: Nos llevará a la pantalla que vemos en la imac=n de abajo, en la que será necesario presionar el botón "Generar" parar** completar el proceso de generación del Sellado.

LUIS AUBERT Subprogra n Son

*\ J*

CERTIFICO QUE LA PRESENTE ES COPIA FIEL DEL ORIGINAL QUE TENGO A LA VISTA.

www.dg-sate.gov.ar

Balcarce Nº 30 - 5° Piso Tel/Fax (387) 4217717

Dirección General

ANEXO I - RG N° 14/2021 - 18

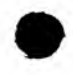

Secretaria de Ingresos Públicos<br>Ministerio de Economía<br>y Servicios Públicos

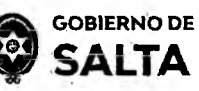

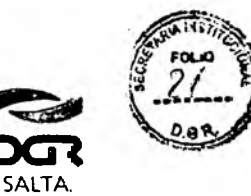

Continuación R.G. Nº 22 / 2022

Calculo del Tributo

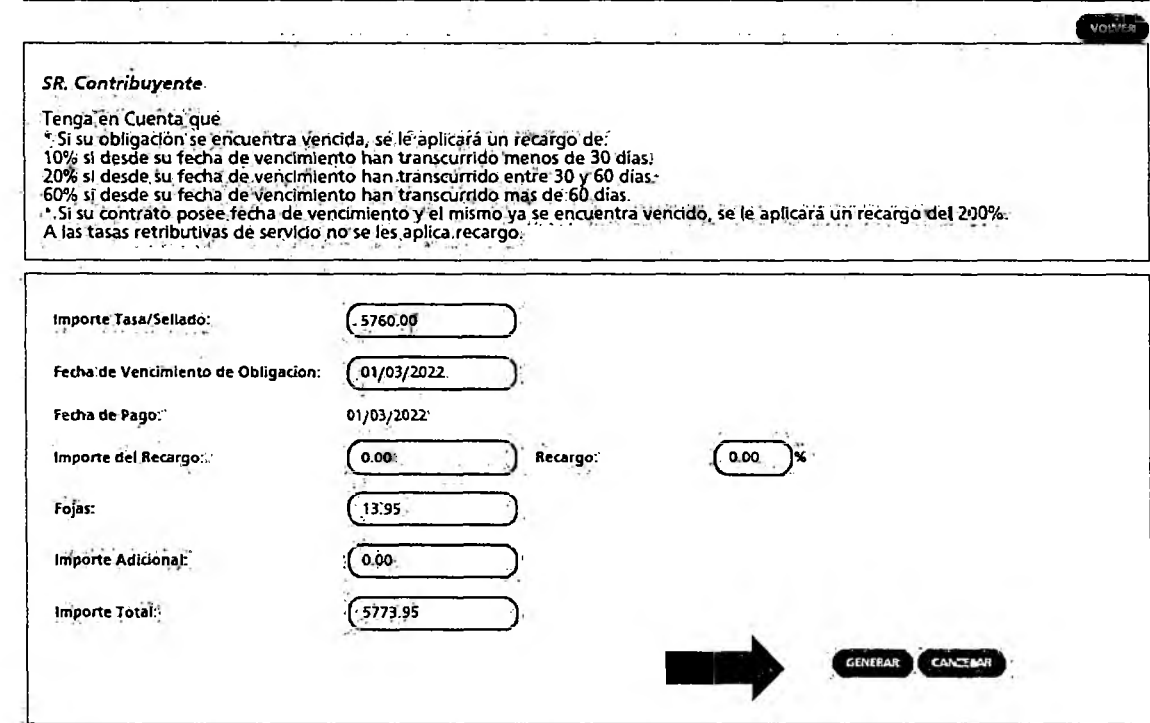

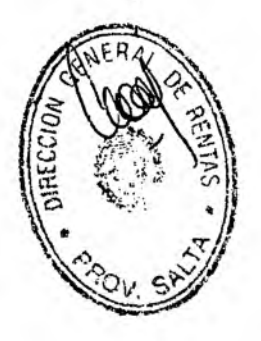

CERTIFICO QUE LA PRESENTE ES COPIA FIEL DEL ORIGINAL QUE TENGO A LA VISTA .-

LUIS ALEERTO  $H$  Secre Subprogri

www.dgrsalta.gov.ar .

Balcarce Nº 30 - 5º Piso Tel/Fax (387) 4217717

÷.

Dirección General

ANEXO I - RG Nº 14/2021 - 19

### Secretaria de Ingresos Públicos<br>Ministerio de Economía y Servicios Públicos

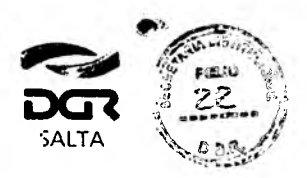

### Continuación R.G. Nº 22 / 2022

**GOBIERNO DE SALTA** 

## 9. Contratos de Locación o Sublocación de Inmuebles Urbanos.

Se deben completar los datos que se detallan a continuación:

#### **SR. Contribuyente.**

<sup>s</sup>ta presentación del Contrato y/o Instrumento, si Usted no es parte del Instrumento que declara, lo hace sclidafiamente responsable del impuesto de acuerdo a lo establecido en el articulo 235 1er párrafo y 236 del Código Fiscal vigente"

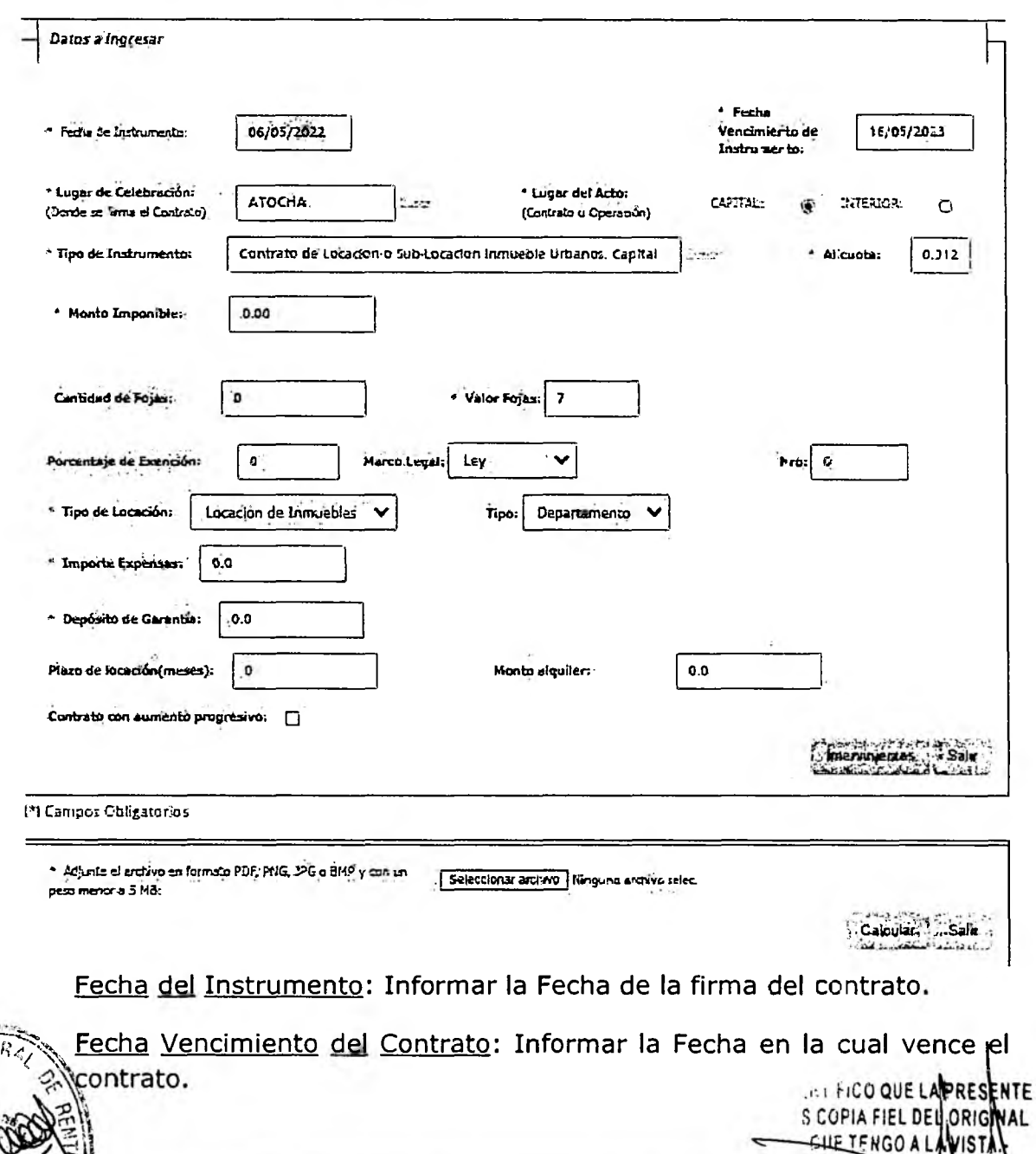

rce Nº 30 - 5º Piso Tel/Fax (387) 4217717

Dirección General

**INECCITY** 

ANEXO I - RG Nº 14/2021 - 20

LUIS ALBERIO e Subprogram Secreta ч× Dirección Ganegal de **Salta** 

www.dgrsalta.gov.ar

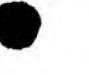

'Secretaría de .ingresos Públicos Ministerio de.Econom ía, y.Servjdios Públicos

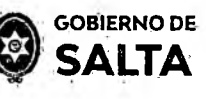

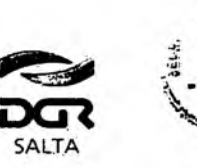

**GUE TENGO A LA VISTA** 

UIS /

'RERT

Gonera

*Continuación R. G. N° 22 / 2022*

Lugar de Celebración: Hacer clic en "Buscar" para que se despliegue un listado de localidades, en donde se debe seleccionar el lugar geográfico donde se firma el documento.

Lugar del Acto: Se debe seleccionar "Capital" solo para el caso de que el acto o contrato se firme en Salta Capital. Cuando el acto se firma en un lugar distinto a Salta Capital, se debe seleccionar "Interior".

Tipo de Instrumento: En este caso seleccionamos "Contratos de Lccación o SubLocación de Inmuebles Urbanos" (es sólo para contratzs urbanos) Alícuota: La determina de manera automática el Sistema.

Monto Imponible: El sistema lo calcula en forma automática al completar los siguientes datos.

Porcentaje de Exención: Si alguna de las partes fuera exenta, deberá consignar el porcentaje de Exención (50%)

Marco Legal: Consignar el número de Ley, Decreto o Resolución General que otorgue la exención.

Cantidad de Fojas: Ingresar el número o cantidad de fojas.

Valor de Fojas: lo determina de manera automática el Sistema, en función al valor de la Unidad Tributaria de cada año.

Tipo de Locación: debe seleccionar locación de inmuebles

Tipo: elegir casa o departamento.

Valor de Expensas: Debe consignar el valor de las expensas mensuales. Depósito de Garantía: Debe agregar el valor del depósito de garantía.

Plazo de Duración: Completar el tiempo de duración total del contrato en meses.

Monto de alquiler: Completar el valor mensual del alquiler.

Contrato con aumento progresivo: Tildar cuando el contrato estipule algún incremento de montos dentro del tiempo de duración del contrato. En este caso, deberá completar detallando el monto mensucl y la cantidad de meses que corresponden a ese monto, y así sucesivamente hasta completar los meses de duración del contrato.

Botón Intervinientes: En la pantalla que se visualiza al presionar este botón, se deben informar los datos del "Locador" y del "Locatario''.

Botón Elegir Archivo: esta opción permite adjuntar una imagen del contrato en formato PDF, PNG, JPG o BMP cuyo tamaño sea menor a 5 MB.

Botón Calcular: Nos llevará a la pantalla que vemos en la imagen de abajo, en la que será necesario presionar el botón "Generar" parar FICO QUE LA PRESEN ompletar el proceso de generación del Sellado **ES DOPIA FIEL DEL ORIGINA** 

Balcague Nº 30 - 5º Piso ax (387) 4217717

Dirección General

 $\mathsf{DHECG}$ 

ANEXO I - RG Nº 14/2021 - 21

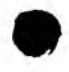

Secretaria de Ingresos Públicos<br>Ministerio de Economía **( 10 °**<br>y Servicios Públicos

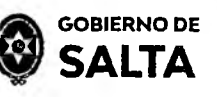

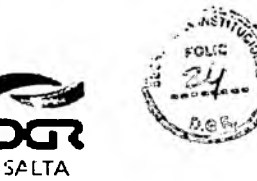

*Continuación R. G. N° 22 / 2022*

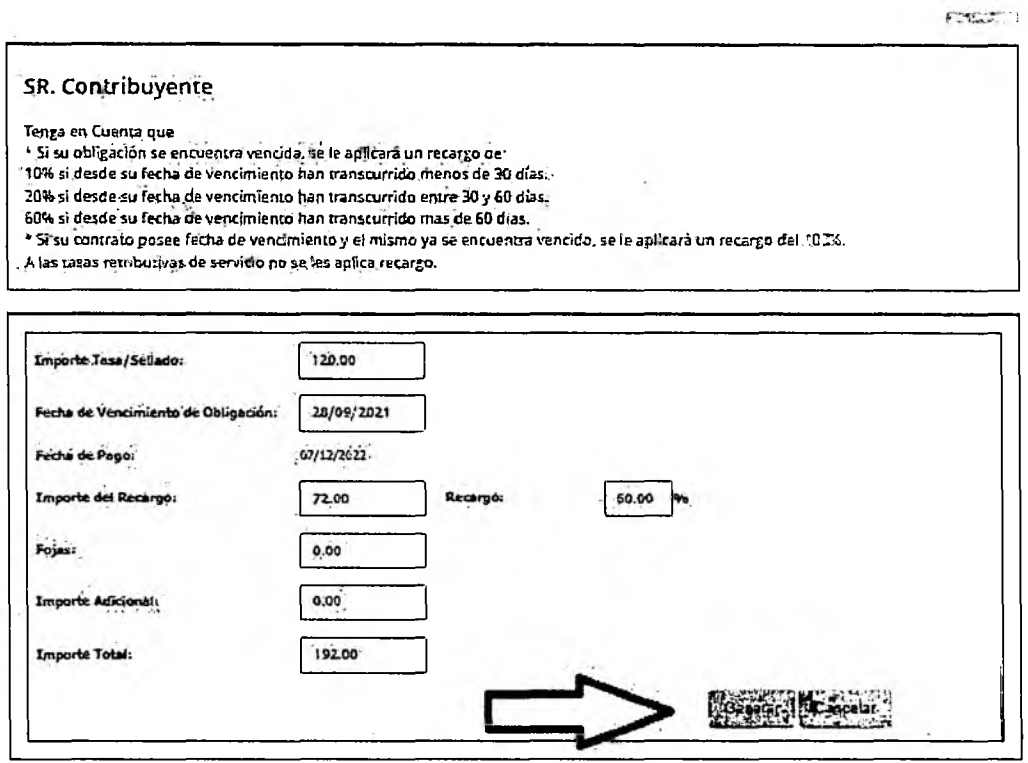

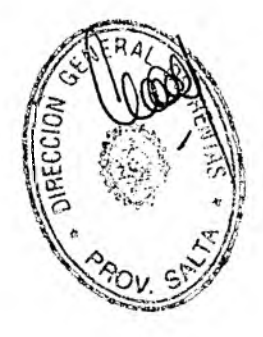

CERTIFICO QUE LA PRESENTE ES COPIA FIEL DEL ORIGINAL QUE TENGO A LA VISTA.-

LU S ALBERTO 12 S Grnet

www.dgrsaka.gov.gr

Dirección General

Balcarce M° 30 - 5° Piso Tel/Fax (387) 4217717

ANEXO I - RG N° 14/2021 - 22

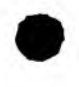

Secretaria de Ingresos Públicos Ministerio de Economía y Servicios Públicos

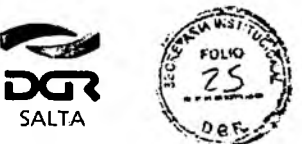

Continuación R.G. Nº 22 / 2022

**GOBIERNO DE** 

**SALTA** 

### 10. Contratos de Locación/Sublocación de Inmuebles Urbanos con garantía.

Se deben completar los datos que se detallan a continuaciór:

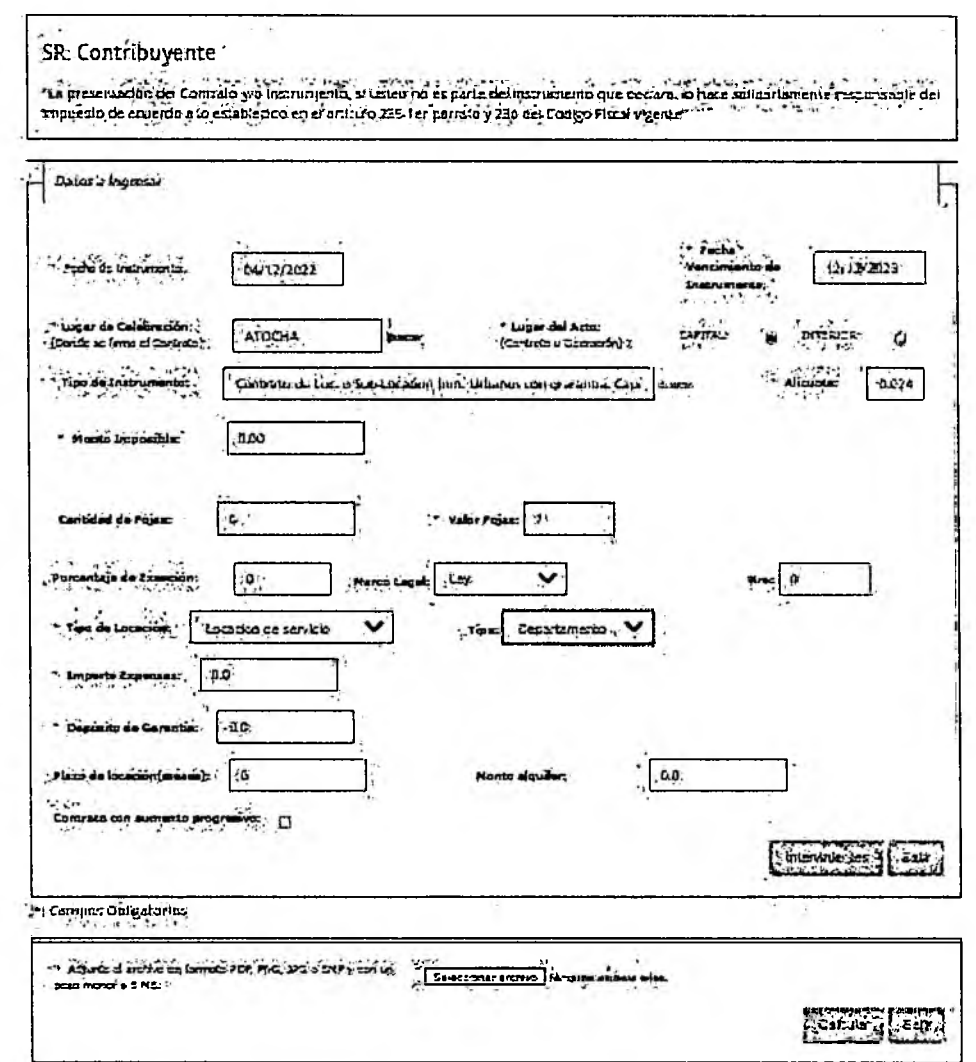

Fecha del Instrumento: Informar la Fecha de la firma del contrato. Fecha Vencimiento del Contrato: Informar la Fecha en la cual vence el contrato.

Lugar de Celebración: Hacer clic en "Buscar" para que se despliegue un listado de localidades, en donde se debe seleccionar el lugar geográfico donde se firma el documento.

www.dgrsalta.gov.ar

LUIS ALBERTO<br>Subprogram: Secretor

Dirección General ce Rentat

CO

**Instit** 

CERTIFICO QUE LA PRESENTE

ES COPIA FIEL DEL OR CINAL

Balcarce Nº 30 - 5º Piso

Dirección General

fel/Fax (387) 4217717

QUE TENGO A LA VISTA. ANEXO I - RG Nº 14/2021 - 23

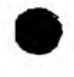

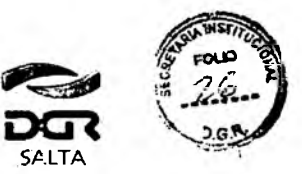

os Públic Secretaria de Ingresos Públicos<br>Ministerio de Economía<br>Manufaios Públicos irvicios Públicos

**SALTA**

**GOBIERNO DE** 

Lugar del Acto: Se debe seleccionar "Capital" solo para el caso de que el acto o contrato se firme en Salta Capital. Cuando el acto se firma en un lugar distinto a Salta Capital, se debe seleccionar "Interior".,

Tipo de Instrumento: En este caso seleccionamos "Contratos de Locación o SubLocación de Inmuebles Urbanos con garantía" (es sólo para contratos urbanos). Se debe elegir esta opción cuando el contrato tenga garante.

Alícuota: La determina de manera automática el Sistema.

Monto Imponible: El sistema lo calcula en forma automática al completar los siguientes datos.

Porcentaje de Exención: Si alguna de las partes fuera exenta, déberá consignar el porcentaje de Exención (50%)

Marco Legal: Consignar el número de Ley, Decreto o Resolución General que otorgue la exención.

Cantidad de Fojas: Ingresar el número o cantidad de fojas.

Valor de Fojas: lo determina de manera automática el Sisterra, en funciór al valor de la Unidad Tributaria de cada año.

Tipo de Locación: debe seleccionar locación de inmuebles

Tipo: elegir casa o departamento.

Valor de Expensas: Debe consignar el valor de las expensas mensuales. Depósito de Garantía: Debe agregar el valor del depósito de garantía.

Plazo de Duración: Completar el tiempo de duración total del contrato er meses.

Monto de alquiler: Completar el valor mensual del alquiler.

Contrato con aumento progresivo: Tildar cuando el contrato estipule algún incremento de montos dentro del tiempo de duración del contrato. En este caso, deberá completar detallando el monto mensual y la cantidad de meses que corresponden a ese monto, y así sucesivamente hasta completar los meses de duración del contrato.

Botón Intervinientes: En la pantalla que se visualiza al presionar este botón, se deben informar los datos del "Locador" y del "Locatario".

Botón Elegir Archivo: esta opción permite adjuntar una imager del contrato en formato PDF, PNG, JPG o BMP cuyo tamaño sea menor a 5 MB.

Botón Calcular: Nos llevará a la pantalla que vemos er la imagen de abajo, en la que será necesario presionar el botón "Generar" parar ocompletar el proceso de generación del Sellado **CERTIFICO QLE LA PRESENTE** 

ES COPIA FIEL DE

**OUE-TENGC A** 

www.dgrsalta.gov.ci?

LUIS ALE

CRIG

WIS

ERTC

Dirección General

ANEXO I - RG Nº 14/2021 - 24

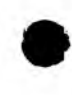

Secretaria de Ingresos Públicos<br>Ministerio de Economía y Servicios Públicos

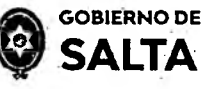

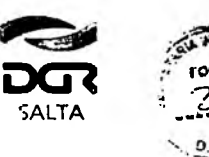

Continuación R.G. Nº 22 / 2022

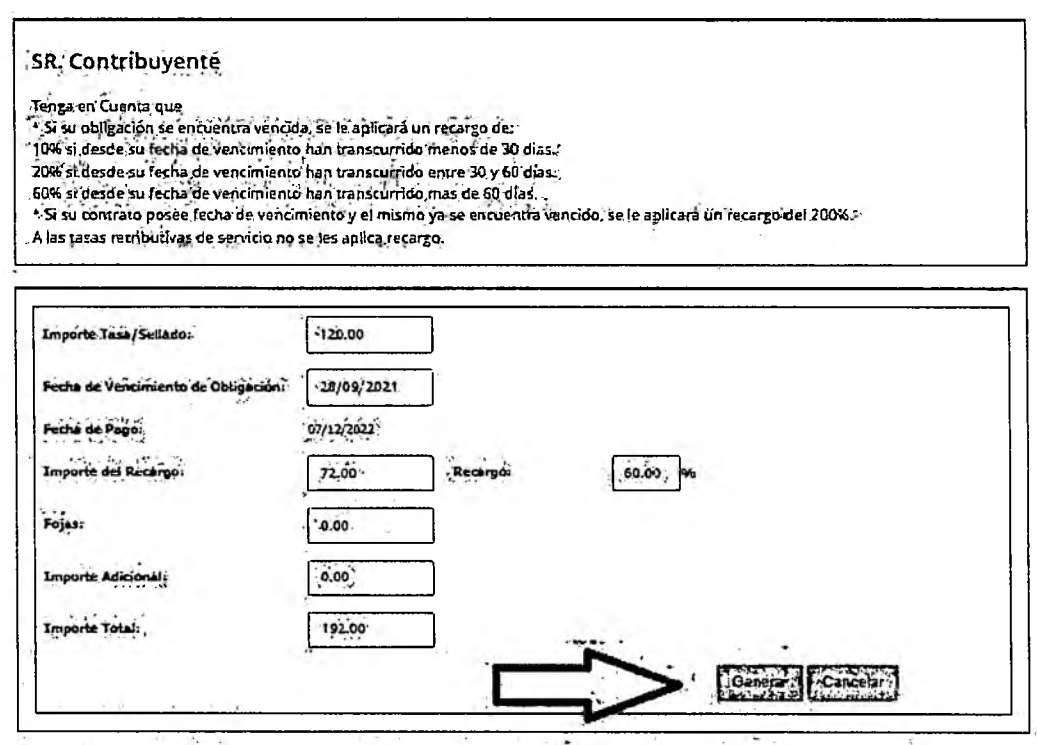

# Consulta de Operaciones Generadas

Esta opción permite consultar y re imprimir las operaciones de Sellados que se generaron por esta opción Web "Autoliquidación Impuesto de Sellos / Tasa Retributiva de Servicios".

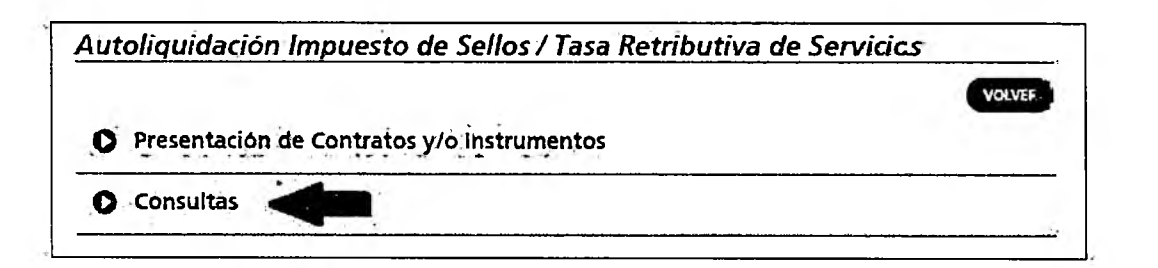

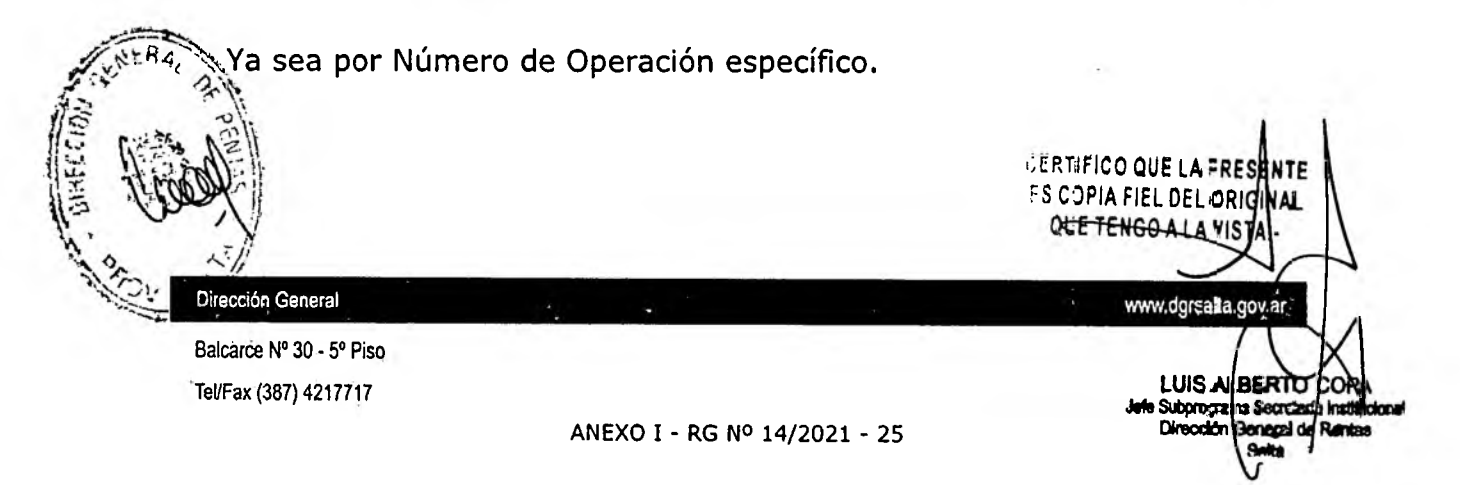

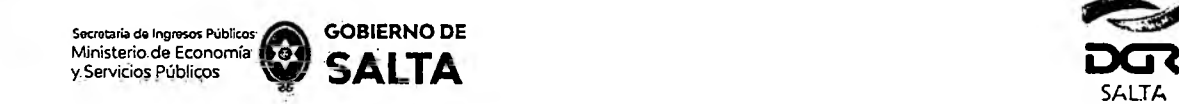

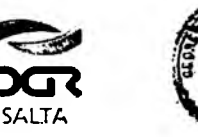

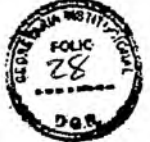

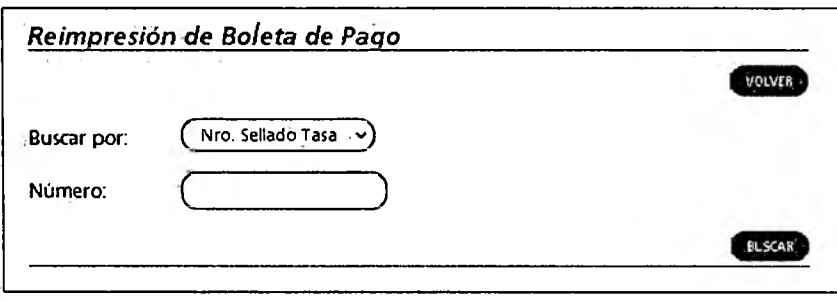

Como así también todas las operaciones generadas o emitidas por esta opción Web en un intervalo de tiempo determinado.

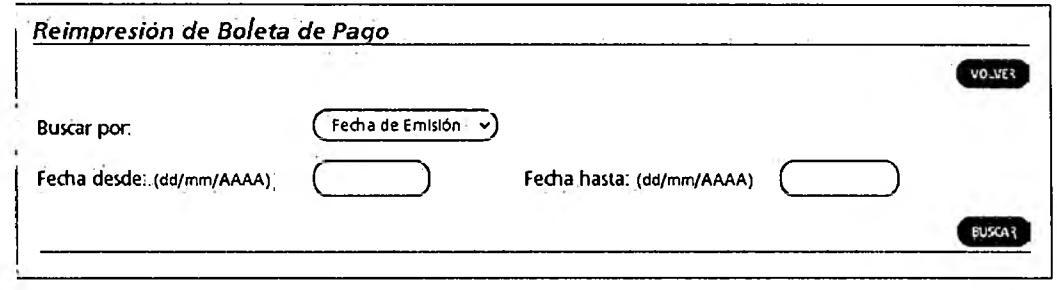

## **Cómo Paaar**

# **1. Cómo Paaar Ingresando con CUIT v Clave Fiscal**

¿Cómo se paga el sellado (F940W) una vez generado? Debemos ingresar (con CUIT y Clave) a la opción Web "**Botón de Pago > Pagos desde Cuenta Corriente Unificada"** y allí hacer un clic en el signo "+" ubicado a la izquierda del Impuesto "Sellos Original"  $y$ seleccionar con un clic el recuadro que está en la parte derecha de esta pantalla, referida al número de sellado generado. Luego se debe presionar el botón "Pagar" ubicado al final de esta pantalla y allí seleccionar la forma de pago que se desea utilizar. El comprobante de pago obtenido de esta operatoria, deberá acompañarse al Formulario F940W como prueba de su gago y/o cancelación. CERTIFICO QUE LA IRESENTE ES COPIA F EL DEL DR GIN QUETEN<sup>3Q</sup> ALAVE IA Dirección General www.cgrsalta.guv.ai ce Nº-30 - 5º Piso LUIS ALBERTO'S Tel/Fax (387) 4217717 Subprogramb Secretaria **Oirsodón dbnod** *ie* **P artes**ANEXO I - RG N° 14/2021 - 26

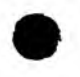

Secretaria de Ingresos Públicos<br>Ministerio de Economía y Servicios Públicos

 $\overline{ }$ 

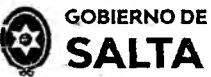

1/2021

1/2020 -23/06/2020

PAGAR

Sello Nro:<br>2361317

Ortolnat

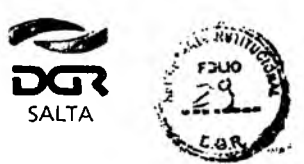

Continuación R.G. Nº 22 / 2022

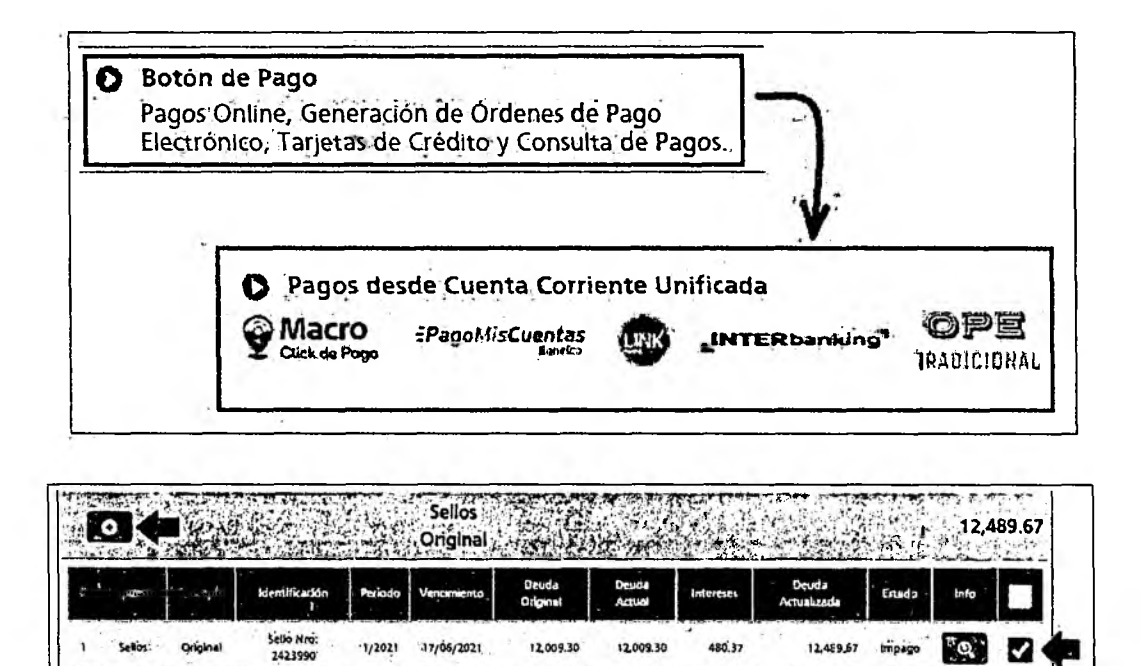

12,009.3

 $73.50$ 

12,009.30

73.50

**28.96** 

12,489,67

162.46

Importe Total A Pagar: \$ (612,489.57 )

tripag

Impage

"Q" И

 $\alpha$ П

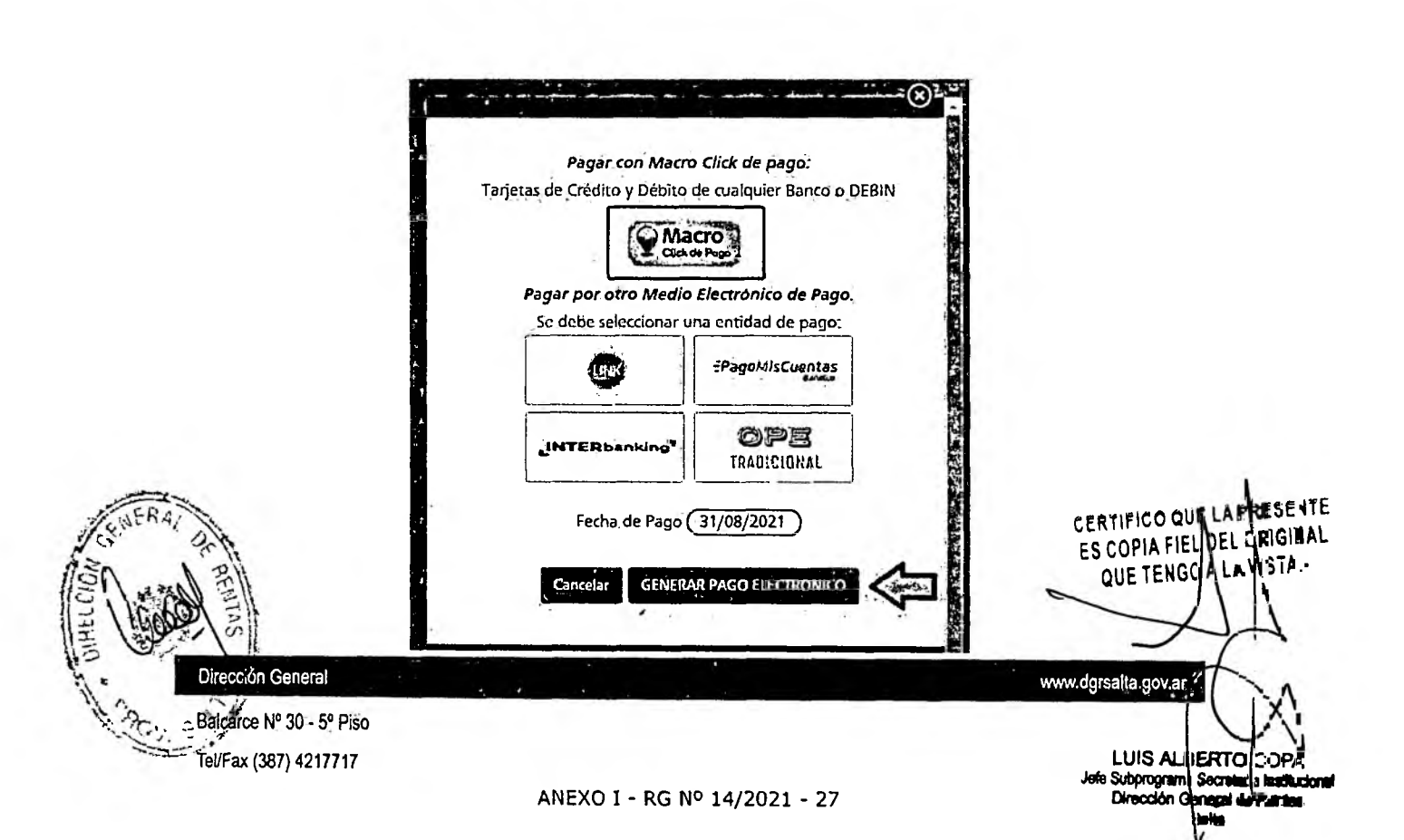

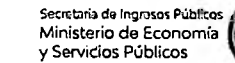

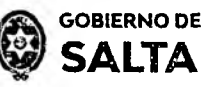

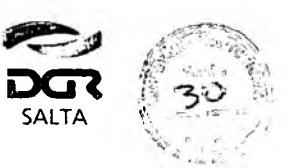

# *2.* **Cómo Paaar Sin CUIT v Clave Fiscal**

Se debe ingresar a la página Web de la Dirección General de Rentas (www.darsalta.gov.ar) Sin Clave Fiscal. Una vez ubicados en este sitio Web hacemos un clic en la opción **" Paaar Sellos"**

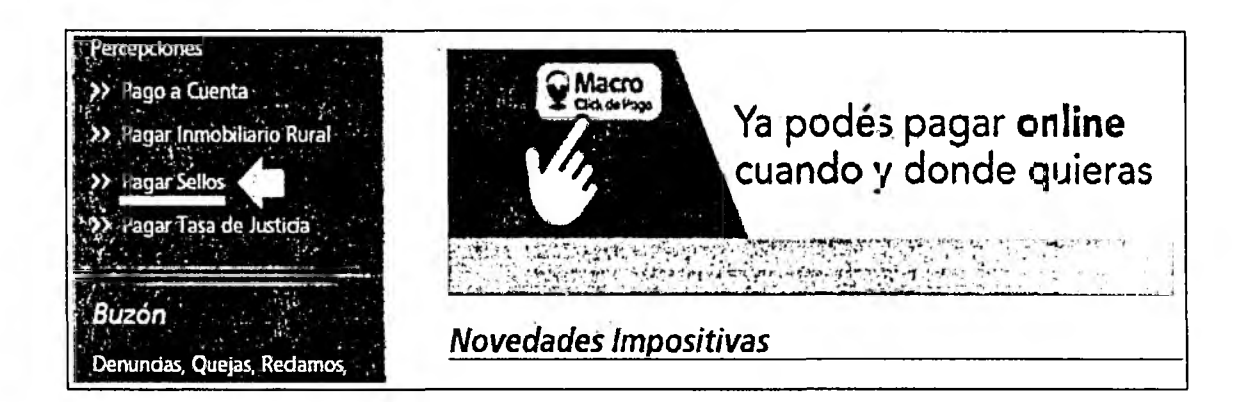

Luego de ingresar el código que se visualiza en el recuadro rojo y de cargar el número de Sellado que se desea consultar, se debe hazer clic en el botón "Buscar" para que el Sistema nos recupere información de ese sellado.

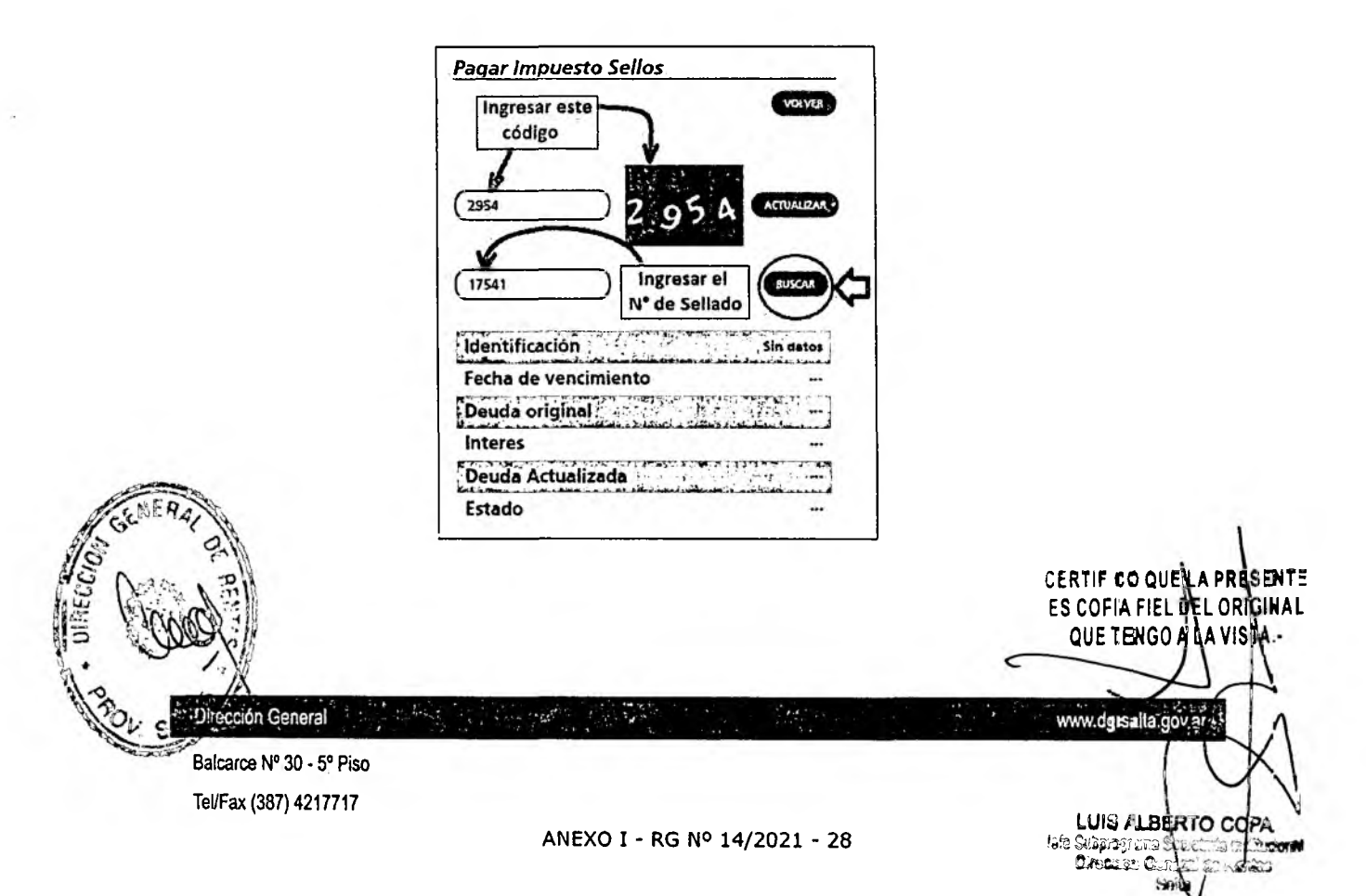

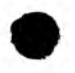

Secretaria de Ingresos Públicos<br>Ministerio de Economía **[ } @** { y. Servicios Públicos

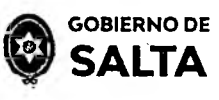

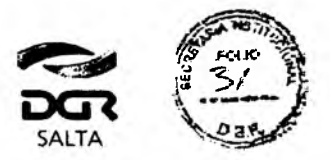

*Continuación R.G. N° 22 / 2022*

Una vez recuperada la información del Sistema sobre el Estado Impago y/o No vencido del sellado, se debe hacer clic en el botón "Pago Electrónico"

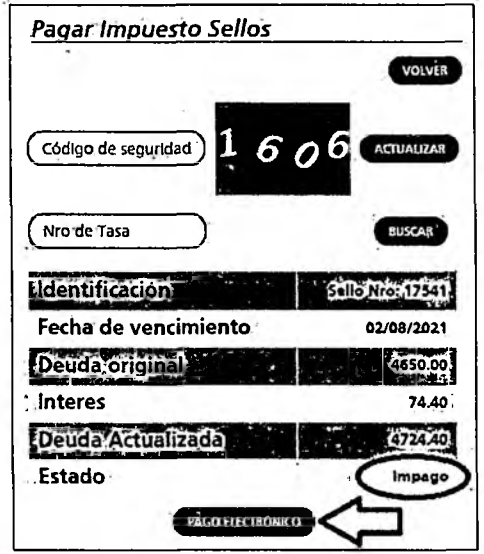

En la pantalla siguiente veremos las diferentes modalidades de Pago Electrónico disponibles:

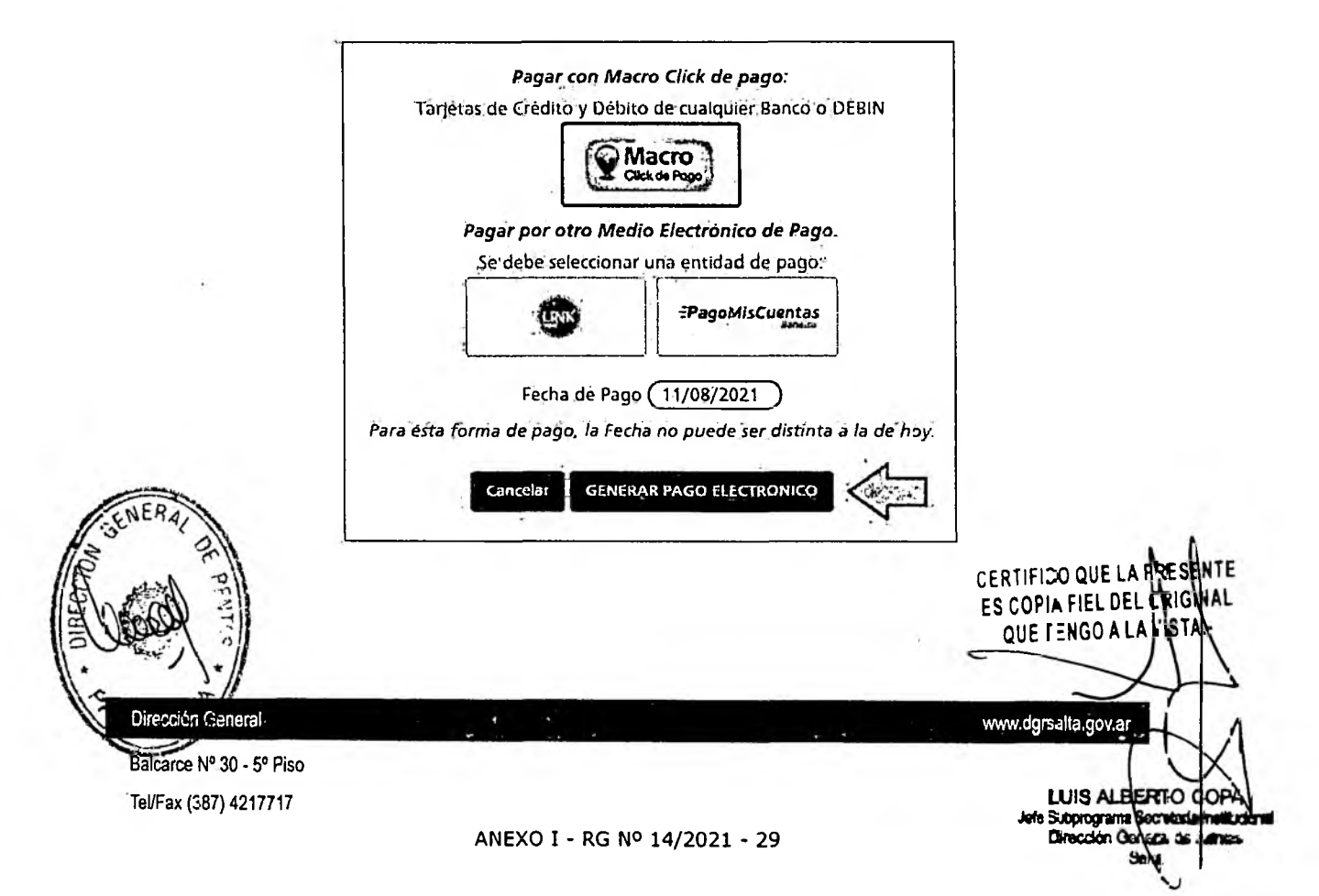

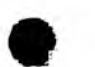

Secretaría de Ingresos Públicos<br>Ministerio de Economía **| So** y. Servicios Públicos

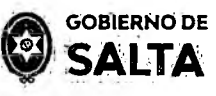

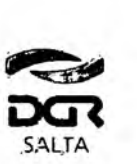

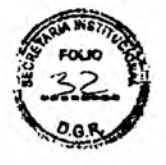

*Continuación R.G. N° 22 / 2022*

- Macro Click de Pago: que opera con Tarjetas de Crédito y Débito de  $\bullet$ cualquier Banco permitiendo además generar un DEBIN que es un débito Inmediato en la cuenta bancaria.
- Pagos Red Link  $\bullet$
- Pago Mis Cuentas (Red BANELCO)

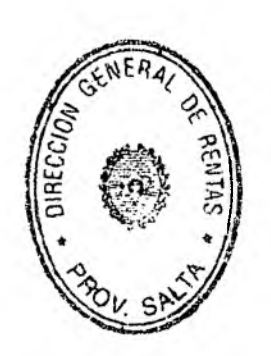

C.P. MARÍA MERCEDES ULURT FUEBTES<br>DIRECCION GENERAL DE RENTA!<br>DIRECCION GENERAL DE RENTA!<br>SALTA

CERTIFICO QUE LA PRESENTE ES COPIA FIE - DEL OF GINAL QUE TENGO A LA VIS

www.dgrsalta.grv.ar/

LUIS ALBERTO Supprogramo Secretaria In Direction Ca

Dirección General

Balcárce Nº 30 - 5º Piso Tel/Fax (387) 4217717

ANEXO I - RG NO 14/2021 - 30